## HP Mini User Guide

© Copyright 2010 Hewlett-Packard Development Company, L.P.

Bluetooth is a trademark owned by its proprietor and used by Hewlett-Packard Company under license. Intel is a trademark of Intel Corporation in the U.S. and other countries. Microsoft and Windows are U.S. registered trademarks of Microsoft Corporation. SD Logo is a trademark of its proprietor.

The information contained herein is subject to change without notice. The only warranties for HP products and services are set forth in the express warranty statements accompanying such products and services. Nothing herein should be construed as constituting an additional warranty. HP shall not be liable for technical or editorial errors or omissions contained herein.

First Edition: January 2010

Document Part Number: 582432-001

#### **Product notice**

This user guide describes features that are common to most models. Some features may not be available on your computer.

### Safety warning notice

▲ WARNING! To reduce the possibility of heat-related injuries or of overheating the computer, do not place the computer directly on your lap or obstruct the computer air vents. Use the computer only on a hard, flat surface. Do not allow another hard surface, such as an adjoining optional printer, or a soft surface, such as pillows or rugs or clothing, to block airflow. Also, do not allow the AC adapter to contact the skin or a soft surface, such as pillows or rugs or clothing, during operation. The computer and the AC adapter comply with the user-accessible surface temperature limits defined by the International Standard for Safety of Information Technology Equipment (IEC 60950).

# **Table of contents**

| 1 | Features The Feature State of the Feature State of the Feature State of |              |
|---|----------------------------------------------------------------------------------------------------|--------------|
|   | Identifying the hardware                                                                                                    | <sup>′</sup> |
|   | Top components                                                                                                    | ′            |
|   | TouchPad                                                                                                    | '            |
|   | Lights                                                                                                    | ;            |
|   | Buttons                                                                                                    | 4            |
|   | Keys                                                                                                    | !            |
|   | Front components                                                                                                    | !            |
|   | Right-side components                                                                                                    | 6            |
|   | Left-side components                                                                                                    | 7            |
|   | Display components                                                                                                    | 8            |
|   | Bottom components                                                                                                    | 8            |
|   | Carrying handle (select models only)                                                                                                    | 9            |
|   | Wireless antennas                                                                                                    | 9            |
|   | Additional hardware components                                                                                                    | 1            |
|   | Identifying the labels                                                                                                    | . 1          |
|   |                                                                                                    |              |
| 2 | Power management                                                                                                    |              |
|   | Setting power options                                                                                                    | . 13         |
|   | Using power-saving states                                                                                                    |              |
|   | Initiating and exiting Standby                                                                                                    |              |
|   | Initiating and exiting Hibernation                                                                                                    |              |
|   | Using the Power Meter                                                                                                    |              |
|   | Using power schemes                                                                                                    |              |
|   | Viewing the current scheme                                                                                                    |              |
|   | Selecting a different power scheme                                                                                                    |              |
|   | Customizing power schemes                                                                                                    |              |
|   | Setting password protection upon exiting Standby                                                                                                    |              |
|   | Using external AC power                                                                                                    | . 16         |
|   | Connecting the AC adapter                                                                                                    |              |
|   | Testing an AC adapter                                                                                                    | 17           |
|   | Using battery power                                                                                                    |              |
|   | Displaying the remaining battery charge                                                                                                    | 18           |
|   | Inserting or removing the battery                                                                                                    | . 18         |
|   | Charging a battery                                                                                                    | . 19         |
|   | Maximizing battery discharge time                                                                                                    |              |
|   | Managing low battery levels                                                                                                    | 20           |
|   | Identifying low battery levels                                                                                                    |              |
|   | Resolving a low battery level                                                                                                    |              |

|     | Resolving a low battery level when external power is available Resolving a low battery level when a charged battery is | 22 |
|-----|----------------------------------------------------------------------------------------------------|----|
|     | available                                                                                                    | 22 |
|     | Resolving a low battery level when no power source is                                                                  |    |
|     | available                                                                                                    | 22 |
|     | Resolving a low battery level when the computer cannot exit                                                            |    |
|     | Hibernation                                                                                                    | 22 |
|     | Calibrating a battery                                                                                                  |    |
|     | Step 1: Fully charge the battery                                                                                       |    |
|     | Step 2: Disable Hibernation and Standby                                                                                |    |
|     | Step 3: Discharge the battery                                                                                          |    |
|     | Step 4: Fully recharge the battery                                                                                     |    |
|     | Step 5: Reenable Hibernation and Standby                                                                               |    |
|     | Conserving battery power                                                                                               |    |
|     | Storing a battery                                                                                                    |    |
|     | Disposing of a used battery                                                                                            |    |
|     | Replacing the battery                                                                                                  |    |
|     | Shutting down the computer                                                                                             |    |
|     | Shutting down the computer                                                                                             | 25 |
| 3 V | Vireless and local area network                                                                                        |    |
|     | Using wireless devices (select models only)                                                                            | 26 |
|     | Identifying wireless and network icons                                                                                 | 26 |
|     | Using the wireless controls                                                                                            | 27 |
|     | Using the wireless switch                                                                                              | 27 |
|     | Using Wireless Assistant software (select models only)                                                                 | 27 |
|     | Using HP Connection Manager (select models only)                                                                       |    |
|     | Using operating system controls                                                                                        |    |
|     | Using a WLAN                                                                                                    |    |
|     | Setting up a WLAN                                                                                                    |    |
|     | Protecting your WLAN                                                                                                   |    |
|     | Connecting to a WLAN                                                                                                   |    |
|     | Roaming to another network                                                                                             |    |
|     | Using HP Mobile Broadband (select models only)                                                                         |    |
|     | Inserting a SIM                                                                                                    |    |
|     | Removing a SIM                                                                                                    |    |
|     | Using Bluetooth wireless devices (select models only)                                                                  |    |
|     | Bluetooth and Internet Connection Sharing (ICS)                                                                        |    |
|     | Troubleshooting wireless connection problems                                                                           |    |
|     | Cannot create a WLAN connection                                                                                        |    |
|     | Cannot connect to a preferred network                                                                                  |    |
|     | Current network security codes are unavailable                                                                         |    |
|     | WLAN connection is very weak                                                                                           |    |
|     | Cannot connect to the wireless router                                                                                  |    |
|     | Connecting to a local area network (LAN)                                                                               |    |
|     | Connecting to a local area network (E/ III)                                                                            | 00 |
| 4 N | <i>I</i> lultimedia                                                                                                    |    |
|     | Multimedia features                                                                                                    | 40 |
|     | Identifying your multimedia components                                                                                 | 40 |
|     | Adjusting the volume                                                                                                   | 41 |
|     | Multimedia software                                                                                                    | 42 |

|     | Using preinstalled multimedia software                        | 43 |
|-----|---------------------------------------------------------------|----|
|     | Installing multimedia software from a disc                    |    |
|     | Audio                                                         |    |
|     | Connecting external audio devices                             |    |
|     | Video                                                         |    |
|     | Connecting an external monitor or projector                   |    |
|     | Webcam                                                        |    |
|     | Adjusting webcam properties                                   |    |
| 5 S | Security                                                      |    |
|     | Protecting the computer                                       | 49 |
|     | Using passwords                                               | 50 |
|     | Setting passwords in Windows                                  | 50 |
|     | Setting passwords in Computer Setup                           | 50 |
|     | BIOS administrator password                                   | 51 |
|     | Managing a BIOS administrator password                        | 52 |
|     | Entering a BIOS administrator password                        | 53 |
|     | Requiring a power-on password at restart                      | 54 |
|     | Using Computer Setup DriveLock                                | 54 |
|     | Setting a DriveLock password                                  | 55 |
|     | Entering a DriveLock password                                 | 56 |
|     | Changing a DriveLock password                                 | 57 |
|     | Removing DriveLock protection                                 | 58 |
|     | Using Computer Setup security features                        | 59 |
|     | Securing system devices                                       | 59 |
|     | Viewing Computer Setup System Information                     | 59 |
|     | Using antivirus software                                      | 60 |
|     | Using firewall software                                       | 61 |
|     | Installing critical updates                                   | 62 |
|     | Installing a security cable                                   | 63 |
| 6 E | External devices                                              |    |
|     | Using a USB device                                            | 64 |
|     | Connecting a USB device                                       | 64 |
|     | Stopping and removing a USB device                            | 65 |
|     | Using USB legacy support                                      | 65 |
|     | Using external drives                                         | 66 |
|     | Using optional external devices                               | 66 |
|     | Using an optional external MultiBay                           | 66 |
|     | Using an optional external optical drive (select models only) | 67 |
|     | Inserting an optical disc (CD or DVD)                         | 67 |
|     | Removing an optical disc (CD or DVD)                          | 68 |
|     | When the disc tray opens                                      | 68 |
|     | When the disc tray does not open                              | 69 |
|     | Observing the copyright warning                               | 70 |
| 7 E | External media cards                                          |    |
|     | Using SD Card Reader cards                                    | 71 |

|           | Inserting a digital card                               |    |
|-----------|--------------------------------------------------------|----|
|           | Stopping and removing a digital card                   | 72 |
| 9 Pointi  | ing devices and keyboard                               |    |
| o Folilli | Using pointing devices                                 | 7: |
|           | Setting pointing devices preferences                   |    |
|           | Using the TouchPad                                     |    |
|           | Connecting an external mouse                           |    |
|           | Using the keyboard function keys                       |    |
|           | Switching the screen image                             |    |
|           | Decreasing screen brightness                           |    |
|           | Increasing screen brightness                           |    |
|           | Initiating Standby                                     |    |
|           | Initiating QuickLock                                   |    |
|           | Muting speaker sound                                   |    |
|           | Decreasing speaker sound                               |    |
|           | Increasing speaker sound                               |    |
|           | Configuring the function key operation                 |    |
|           | Using the touch screen (select models only)            | 76 |
|           | Tapping (or clicking)                                  | 76 |
|           | Flicking                                               | 77 |
|           | Dragging                                               | 77 |
|           | Scrolling                                              | 78 |
|           | Rotating                                               | 79 |
|           | Pinching                                               | 79 |
|           | Setting touch screen preferences                       |    |
|           | Using keypads                                          |    |
|           | Using the embedded numeric keypad                      |    |
|           | Enabling and disabling the embedded numeric keypad     |    |
|           | Switching key functions on the embedded numeric keypad |    |
|           | Using an optional external numeric keypad              |    |
|           | Using HP QuickLook                                     |    |
|           | Cleaning the TouchPad and keyboard                     | 84 |
| 9 Drives  | S                                                      |    |
|           | Identifying installed drives                           | 85 |
|           | Handling drives                                        | 85 |
|           | Improving hard drive performance                       | 87 |
|           | Using Disk Defragmenter                                | 87 |
|           | Using Disk Cleanup                                     |    |
|           | Using HP 3D DriveGuard (select models only)            |    |
|           | Identifying HP 3D DriveGuard status                    |    |
|           | Using HP 3D DriveGuard software                        |    |
|           | Replacing a hard drive                                 | 90 |
| 10 Mem    | nory modules                                           |    |
| 11 Soft   | ware updates                                           |    |
|           | Updating software                                      | 97 |
|           |                                                        |    |

|       | Updating the BIOS                            | 98  |
|-------|----------------------------------------------|-----|
|       | Determining the BIOS version                 | 98  |
|       | Downloading a BIOS update                    | 99  |
|       | Updating programs and drivers                | 100 |
|       | Using SoftPaq Download Manager               | 100 |
|       | HP SSM (System Software Manager)             |     |
| 12 Mu | ultiBoot                                     |     |
|       | About the boot device order                  | 102 |
|       | Enabling boot devices in Computer Setup      | 103 |
|       | Considering boot order changes               | 104 |
|       | Choosing MultiBoot preferences               | 105 |
|       | Setting a new boot order in Computer Setup   | 105 |
|       | Dynamically choosing a boot device           | 105 |
|       | Setting a MultiBoot Express prompt           | 106 |
|       | Entering MultiBoot Express preferences       | 106 |
| 13 Co | omputer Setup                                |     |
|       | Starting Computer Setup                      | 107 |
|       | Using Computer Setup                         | 107 |
|       | Navigating and selecting in Computer Setup   | 107 |
|       | Restoring factory settings in Computer Setup | 108 |
|       | Computer Setup menus                         | 108 |
|       | File menu                                    | 109 |
|       | Security menu                                | 109 |
|       | System Configuration menu                    | 110 |
| 14 Ba | acking up and recovering                     |     |
|       | Backing up                                   | 114 |
|       | Recovering                                   |     |
| ndov  |                                              | 116 |

## 1 Features

## Identifying the hardware

Components included with the computer may vary by region and model. The illustrations in this chapter identify the standard features on most computer models.

To see a list of hardware installed in the computer, follow these steps:

- 1. Select Start > My Computer.
- 2. In the left pane of the System Tasks window, select **View system information**.
- 3. Select Hardware tab > Device Manager.

You can also add hardware or modify device configurations using Device Manager.

### **Top components**

#### **TouchPad**

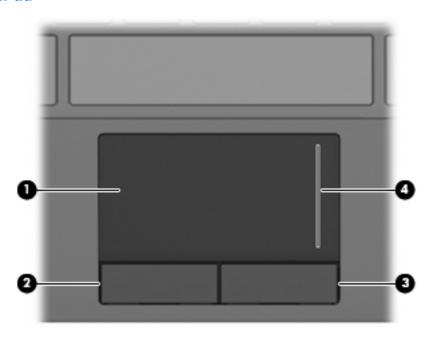

| Component |           | Description                                                     |
|-----------|-----------|-----------------------------------------------------------------|
| (1)       | TouchPad* | Moves the pointer and selects or activates items on the screen. |

| Comp | ponent                 | Description                                           |
|------|------------------------|-------------------------------------------------------|
| (2)  | Left TouchPad button*  | Functions like the left button on an external mouse.  |
| (3)  | Right TouchPad button* | Functions like the right button on an external mouse. |
| (4)  | TouchPad scroll zone   | Scrolls up or down.                                   |

<sup>\*</sup>This table describes factory settings. To view or change pointing device preferences, select **Start > Control Panel > Printers** and **Other Hardware > Mouse**.

## Lights

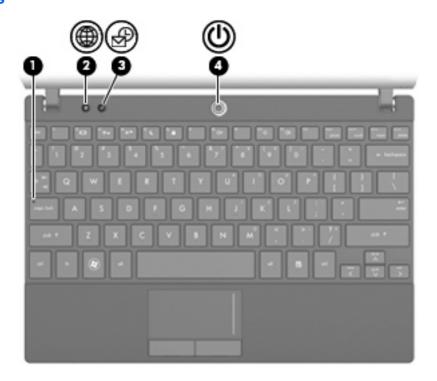

| Com | oonent          | Description                                            |
|-----|-----------------|--------------------------------------------------------|
| (1) | Caps lock light | On: Caps lock is on.                                   |
| (2) | QuickWeb light  | On: The Web browser is in use.                         |
| (3) | QuickLook light | On: The computer is on.                                |
|     |                 | Off: The computer is off or in Standby or Hibernation. |
| (4) | Power light     | On: The computer is on.                                |
|     |                 | Blinking: The computer is in Standby.                  |
|     |                 | Off: The computer is off or in Hibernation.            |

### **Buttons**

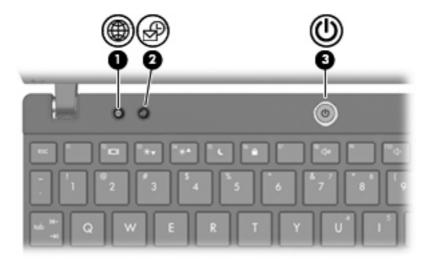

| Comp | ponent           | Description                                                                                                    |
|------|------------------|----------------------------------------------------------------------------------------------------|
| (1)  | QuickWeb button  | When the computer is off, press the button to open<br>HP QuickWeb.                                                                                                    |
|      |                  | <ul> <li>When the computer is on, press the button to open<br/>the default Web browser.</li> </ul>                                                                       |
| (2)  | QuickLook button | When the computer is off, press the button to open<br>HP QuickLook.                                                                                                    |
|      |                  | <ul> <li>When the computer is on, press the button to open<br/>Software Setup.</li> </ul>                                                                                |
|      |                  | <b>NOTE:</b> If Software Setup is not available, the default Web browser opens.                                                                                          |
| (3)  | Power button     | When the computer is off, press the button to turn on the computer.                                                                                                    |
|      |                  | <ul> <li>When the computer is on, press the button to shut<br/>down the computer.</li> </ul>                                                                             |
|      |                  | <ul> <li>When the computer is in Standby, press the button<br/>briefly to exit Standby.</li> </ul>                                                                       |
|      |                  | <ul> <li>When the computer is in Hibernation, press the<br/>button briefly to exit Hibernation.</li> </ul>                                                               |
|      |                  | If the computer has stopped responding and Windows shutdown procedures are ineffective, press and hold the power button for at least 5 seconds to turn off the computer. |
|      |                  | To learn more about your power settings, select <b>Start &gt; Control Panel &gt; Performance and Maintenance &gt; Power Options</b> .                                    |

## Keys

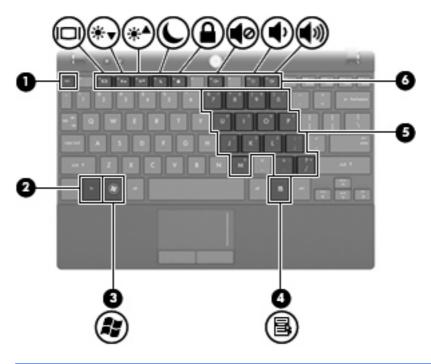

| Component |                              | Description                                                               |
|-----------|------------------------------|---------------------------------------------------------------------------|
| (1)       | esc key                      | Displays system information when pressed in combination with the fn key.  |
| (2)       | fn key                       | Displays system information when pressed in combination with the esc key. |
| (3)       | Windows logo key             | Displays the Windows Start menu.                                          |
| (4)       | Windows applications key     | Displays a shortcut menu for items beneath the pointer.                   |
| (5)       | Embedded numeric keypad keys | Can be used like the keys on an external numeric keypad.                  |
| (6)       | Function keys                | Execute the action represented by the icon on the key.                    |

## **Front components**

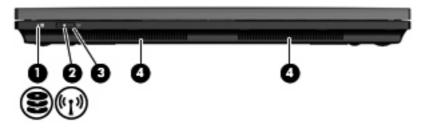

| Comp | ponent      | Description                                 |
|------|-------------|---------------------------------------------|
| (1)  | Drive light | Blinking: The hard drive is being accessed. |

| Component Description |                 | Description                                                                                                    |
|-----------------------|-----------------|----------------------------------------------------------------------------------------------------|
| (2)                   | Wireless light  | <ul> <li>Blue: An integrated wireless device, such as a wireless local<br/>area network (WLAN) device and/or a Bluetooth® device, is<br/>on.</li> </ul> |
|                       |                 | <ul> <li>Amber: All wireless devices are off.</li> </ul>                                                                                                |
|                       |                 | <b>NOTE:</b> The wireless light turns amber when the computer turns on and all wireless devices are off.                                                |
| (3)                   | Wireless switch | Turns the wireless feature on or off, but does not create a wireless connection.                                                                        |
|                       |                 | <b>NOTE:</b> To establish a wireless connection, a wireless network must already be set up.                                                             |
| (4)                   | Speakers (2)    | Produce sound.                                                                                                    |

## **Right-side components**

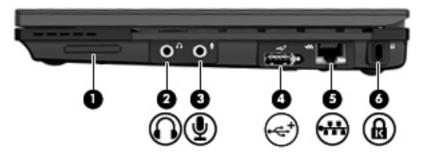

| Component |                            | Description                                                                                                    |
|-----------|----------------------------|----------------------------------------------------------------------------------------------------|
| (1)       | SD Card Reader             | Supports the following optional digital card formats:                                                                                   |
|           |                            | MultiMediaCard (MMC)                                                                                                    |
|           |                            | Secure Digital (SD) Memory Card                                                                                                    |
| (2)       | Audio-out (headphone) jack | Produces sound when connected to optional powered stereo speakers, headphones, ear buds, a headset, or television audio.                |
|           |                            | <b>NOTE:</b> When a device is connected to the headphone jack, the computer speakers are disabled.                                      |
| (3)       | Audio-in (microphone) jack | Connects an optional computer headset microphone, stereo array microphone, or monaural microphone.                                      |
| (4)       | Powered USB port           | Provides power to a USB device, such as an optional external optical drive, if used with a powered USB cable.                           |
| (5)       | RJ-45 (network) jack       | Connects a network cable.                                                                                                    |
| (6)       | Security cable slot        | Attaches an optional security cable to the computer.                                                                                    |
|           |                            | <b>NOTE:</b> The security cable is designed to act as a deterrent, but it may not prevent the computer from being mishandled or stolen. |

## **Left-side components**

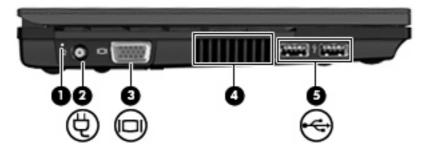

| Component |                       | Description                                                                                                    |  |
|-----------|-----------------------|----------------------------------------------------------------------------------------------------|--|
| (1)       | Battery light         | Amber: A battery is charging.                                                                                                    |  |
|           |                       | Turquoise: A battery is close to full charge capacity.                                                                                                    |  |
|           |                       | <ul> <li>Blinking amber: A battery that is the only available power<br/>source has reached a low battery level. When the battery<br/>reaches a critical battery level, the battery light begins blinking<br/>rapidly.</li> </ul>                                                                              |  |
|           |                       | <ul> <li>Off: If the computer is plugged into an external power source,<br/>the light turns off when all batteries in the computer are fully<br/>charged. If the computer is not plugged into an external power<br/>source, the light stays off until the battery reaches a low<br/>battery level.</li> </ul> |  |
| (2)       | Power connector       | Connects an AC adapter.                                                                                                    |  |
| (3)       | External monitor port | Connects an external VGA monitor or projector.                                                                                                    |  |
| (4)       | Vent                  | Enables airflow to cool internal components.                                                                                                    |  |
|           |                       | <b>NOTE:</b> The computer fan starts up automatically to cool internal components and prevent overheating. It is normal for the internal fan to cycle on and off during routine operation.                                                                                                    |  |
| (5)       | USB ports (2)         | Connect optional USB devices.                                                                                                    |  |

## **Display components**

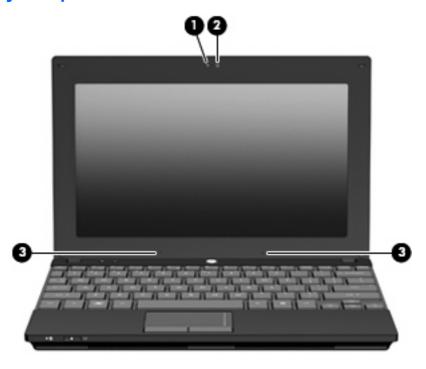

| Comp | ponent                   | Description                                                                                                    |
|------|--------------------------|----------------------------------------------------------------------------------------------------|
| (1)  | Webcam light             | On: The webcam is in use.                                                                                           |
| (2)  | Webcam                   | Records audio and video and captures still photographs.                                                             |
| (3)  | Internal microphones (2) | Record sound.                                                                                                    |
|      |                          | <b>NOTE:</b> If there is a microphone icon next to each microphone opening, your computer has internal microphones. |

## **Bottom components**

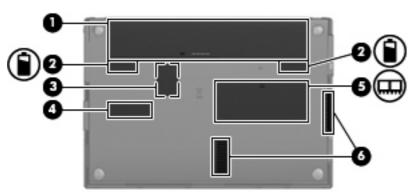

| Component |                             | Description                               |
|-----------|-----------------------------|-------------------------------------------|
| (1)       | Battery bay                 | Holds the battery.                        |
| (2)       | Battery release latches (2) | Release the battery from the battery bay. |

| Component |                               | Description                                                                                                    |
|-----------|-------------------------------|----------------------------------------------------------------------------------------------------|
| (3)       | SIM slot (select models only) | Contains a wireless subscriber identity module (SIM).                                                                                                    |
| (4)       | Service tag                   | Provides the product brand and series name, serial number (s/n), and product number (p/n) of your computer. Have this information available when you contact technical support.                                                  |
| (5)       | Memory module compartment     | Contains the memory module slot.                                                                                                    |
| (6)       | Vents (2)                     | Enable airflow to cool internal components.  NOTE: The computer fan starts up automatically to cool internal components and prevent overheating. It is normal for the internal fan to cycle on and off during routine operation. |

## **Carrying handle (select models only)**

The computer has a carrying handle that is attached to the bottom of the computer. The handle can be extended by rotating it away from the computer as shown in the following illustration.

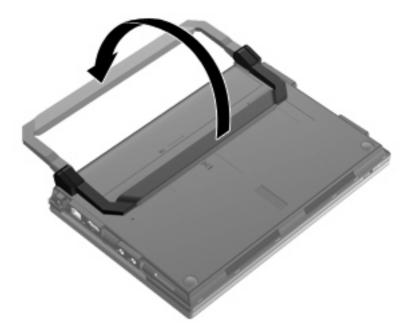

### **Wireless antennas**

On the computer, at least 2 antennas send and receive signals from one or more wireless devices.

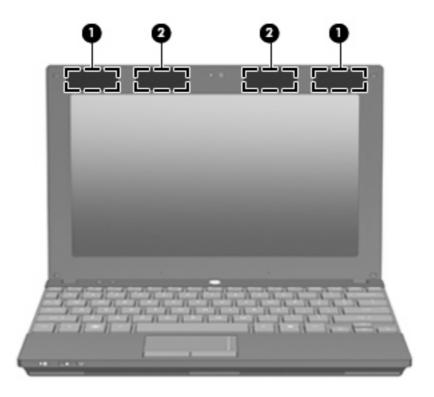

| Component |                                         | Description                                                                                 |
|-----------|-----------------------------------------|---------------------------------------------------------------------------------------------|
| (1)       | WWAN antennas (2)* (select models only) | Send and receive wireless signals to communicate with wireless wide-area networks (WWANs).  |
| (2)       | WLAN antennas (2)* (select models only) | Send and receive wireless signals to communicate with wireless local area networks (WLANs). |

<sup>\*</sup>The antennas are not visible from the outside of the computer. For optimal transmission, keep the areas immediately around the antennas free from obstructions.

To see wireless regulatory notices, refer to the section of the *Regulatory, Safety and Environmental Notices* that applies to your country or region. These notices are located in Help and Support.

## **Additional hardware components**

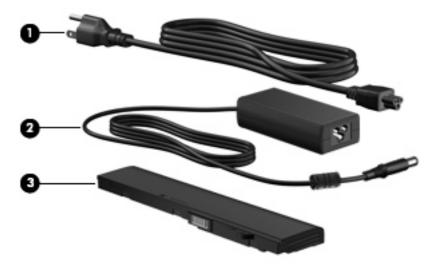

| Component |             | Description                                                               |
|-----------|-------------|---------------------------------------------------------------------------|
| (1)       | Power cord* | Connects an AC adapter to an AC outlet.                                   |
| (2)       | AC adapter  | Converts AC power to DC power.                                            |
| (3)       | Battery*    | Powers the computer when the computer is not plugged into external power. |

## **Identifying the labels**

The labels affixed to the computer provide information you may need when you troubleshoot system problems or travel internationally with the computer.

Service tag—Provides important information including:

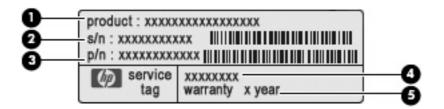

- Product Name (1). This is the product name affixed to the front of your computer.
- Serial Number (s/n) (2). This is an alphanumeric identifier that is unique to each product.
- Part Number/Product Number (p/n) (3). This number provides specific information about the product's hardware components. The part number helps a service technician to determine what components and parts are needed.
- Model Description (4). This is the alphanumeric identifier you need to locate documents, drivers, and support for your computer.
- Warranty period (5). This number describes the duration (in years) of the warranty period for this computer.

Have this information available when you contact technical support. The service tag label is affixed to the bottom of the computer.

- Microsoft® Certificate of Authenticity—Contains the Windows Product Key. You may need the Product Key to update or troubleshoot the operating system. This certificate is affixed to the bottom of the computer.
- Regulatory label—Provides regulatory information about the computer. The regulatory label is affixed inside the battery bay.
- Wireless certification label(s) (select models only)—Provide information about optional wireless devices and the approval markings of some of the countries or regions in which the devices have been approved for use. An optional device may be a wireless local area network (WLAN) device, an HP Mobile Broadband Module (select models only), or an optional Bluetooth® device. If your computer model includes one or more wireless devices, one or more certification labels are included with your computer. You may need this information when traveling internationally. Wireless certification labels are affixed to the bottom of the computer.
- SIM (subscriber identity module) label (select models only)—Provides the ICCID (Integrated Circuit Card Identifier) of your SIM. The SIM label is affixed inside the battery bay.
- HP Mobile Broadband Module serial number label (select models only)—Provides the serial number of your HP Mobile Broadband Module. The HP Mobile Broadband Module serial number label is affixed inside the battery bay.

## 2 Power management

## **Setting power options**

### **Using power-saving states**

The computer has two power-saving states enabled at the factory: Standby and Hibernation.

When Standby is initiated, the power light blinks and the screen clears. Your work is saved to memory. Exiting Standby is faster than exiting Hibernation. If the computer is in Standby for an extended period or if the battery reaches a critical battery level while in Standby, the computer initiates Hibernation.

When Hibernation is initiated, your work is saved to a hibernation file on the hard drive and the computer turns off.

- △ CAUTION: To prevent possible audio and video degradation, loss of audio or video playback functionality, or loss of information, do not initiate Standby or Hibernation while reading from or writing to a disc or an external media card.
- NOTE: You cannot initiate any type of networking connection or perform any computer functions while the computer is in Standby or in Hibernation.

**NOTE:** When HP 3D DriveGuard has parked a drive, the computer will not initiate Standby or Hibernation, and the display will be turned off.

#### **Initiating and exiting Standby**

The system is set at the factory to initiate Standby after 10 minutes of inactivity when running on battery power and 25 minutes of inactivity when running on external power.

Power settings and timeouts can be changed using Power Options in Windows® Control Panel.

With the computer on, you can initiate Standby in any of the following ways:

- Press f5.
- Click Start > Turn Off Computer > Stand By.

If Stand by is not displayed, follow these steps:

- a. Click the down arrow.
- b. Select Stand by from the list.
- c. Click OK.

To exit Standby:

Briefly press the power button.

When the computer exits Standby, the power light turns on and your work returns to the screen where you stopped working.

NOTE: If you have set a password to be required when the computer exits Standby, you must enter your Windows password before your work will return to the screen.

#### **Initiating and exiting Hibernation**

The system is set at the factory to initiate Hibernation after 30 minutes of inactivity when running on battery power or when the battery reaches a critical battery level.

NOTE: The system will not initiate Hibernation when running on external power.

Power settings and timeouts can be changed using Power Options in Windows Control Panel.

To initiate Hibernation:

- Select Start > Turn Off Computer.
- 2. Hold down the shift key and select **Hibernate**.

If Hibernate is not displayed, follow these steps:

- Click the down arrow.
- b. Select Hibernate from the list.
- c. Click OK.

To exit Hibernation:

Briefly press the power button.

The power light turns on and your work returns to the screen where you stopped working.

NOTE: If you have set a password to be required when the computer exits Hibernation, you must enter your Windows password before your work will return to the screen.

## **Using the Power Meter**

The Power Meter is located in the notification area, at the far right of the taskbar. The Power Meter allows you to quickly access power settings and view the remaining battery charge.

- To access Power Options, right-click the Power Meter icon and select Adjust Power Properties.
- To display the percentage of remaining battery charge, double-click the Power Meter icon.

Different battery meter icons indicate whether the computer is running on battery or external power.

To remove the Power Meter icon from the notification area, follow these steps:

- Right-click the Power Meter icon in the notification area, and then click Adjust Power Properties.
- 2. Click the Advanced tab.

- 3. Clear the Always show icon on the taskbar check box.
- 4. Click **Apply**, and then click **OK**.

To show the Power Meter icon in the notification area, follow these steps:

- 1. Select Start > Control Panel > Performance and Maintenance > Power Options.
- Click the Advanced tab.
- 3. Select the Always show icon on the taskbar check box.
- 4. Click **Apply**, and then click **OK**.
- NOTE: If you cannot see an icon you have placed in the notification area, click the **Show Hidden** Icons icon (< or <<) in the notification area.

### **Using power schemes**

A power scheme is a collection of system settings that manages how the computer uses power. Power schemes can help you conserve power and maximize computer performance.

The following power schemes are available:

- Portable/Laptop (recommended)
- Home/Office Desk
- Presentation
- Always On
- Minimal Power Management
- Max Battery

You can change the settings of these power plans through Power Options.

#### Viewing the current scheme

Click the Power Meter icon in the notification area, at the far right of the taskbar.

- or -

Select Start > Control Panel > Performance and Maintenance > Power Options.

#### Selecting a different power scheme

△ Click the **Power Meter** icon in the notification area, at the far right of the taskbar, and then select a power scheme from the list.

– or –

- a. Select Start > Control Panel > Performance and Maintenance > Power Options.
- **b.** Select a power scheme from the **Power schemes** list.
- c. Click OK.

#### **Customizing power schemes**

- Select Start > Control Panel > Performance and Maintenance > Power Options.
- Select a power scheme from the Power schemes list.
- Modify the Plugged in and Running on batteries settings as needed.
- Click OK.

### **Setting password protection upon exiting Standby**

To set the computer to prompt for a password when the computer exits Standby, follow these steps:

- Right-click the Power Meter icon in the notification area, and then click Adjust Power Properties.
- Click the Advanced tab.
- 3. Select the Prompt for password when computer resumes from standby check box.
- 4. Click Apply.

## **Using external AC power**

External AC power is supplied through one of the following devices:

- ⚠ WARNING! To reduce potential safety issues, use only the AC adapter provided with the computer, a replacement AC adapter provided by HP, or a compatible AC adapter purchased from HP.
  - Approved AC adapter
  - Optional docking device or expansion product

Connect the computer to external AC power under any of the following conditions:

- △ WARNING! Do not charge the computer battery while you are onboard aircraft.
  - When you are charging or calibrating a battery
  - When you are installing or modifying system software
  - When you are writing information to a CD or DVD

When you connect the computer to external AC power, the following events occur:

- The battery begins to charge.
- If the computer is turned on, the battery meter icon in the notification area changes appearance.

When you disconnect external AC power, the following events occur:

- The computer switches to battery power.
- The display brightness is automatically decreased to save battery life. To increase display brightness, press the f4 key or reconnect the AC adapter.

### **Connecting the AC adapter**

▲ WARNING! To reduce the risk of electric shock or damage to the equipment:

Plug the power cord into an AC outlet that is easily accessible at all times.

Disconnect power from the computer by unplugging the power cord from the AC outlet (not by unplugging the power cord from the computer).

If provided with a 3-pin attachment plug on the power cord, plug the cord into a grounded (earthed) 3-pin outlet. Do not disable the power cord grounding pin, for example, by attaching a 2-pin adapter. The grounding pin is an important safety feature.

To connect the computer to external AC power, follow these steps:

- 1. Plug the AC adapter into the power connector (1) on the computer.
- 2. Plug the power cord into the AC adapter (2).
- 3. Plug the other end of the power cord into an AC outlet (3).

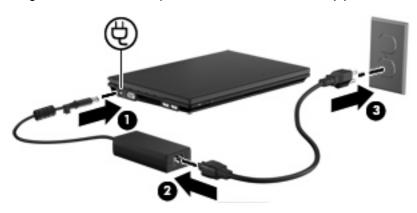

## Testing an AC adapter

Test the AC adapter if the computer exhibits any of the following symptoms:

- The computer will not turn on when connected to the AC adapter.
- The display does not turn on when the computer is connected to the AC adapter.
- The power light is off when the computer is connected to the AC adapter.

To test the AC adapter:

- 1. Remove the battery from the computer.
- Connect the AC adapter.
- Turn on the computer.
  - If the power light turns **on**, the AC adapter is functioning properly.
  - If the power light remains off, the AC adapter is not functioning and should be replaced.

Contact technical support for information on obtaining a replacement AC power adapter by selecting **Start > Help and Support**.

## **Using battery power**

When a charged battery is in the computer and the computer is not plugged into external power, the computer runs on battery power. When the computer is plugged into external AC power, the computer runs on AC power.

If the computer contains a charged battery and is running on external AC power supplied through the AC adapter, the computer switches to battery power if the AC adapter is disconnected from the computer.

NOTE: The display brightness is decreased to save battery life when you disconnect AC power. To increase display brightness, use the f4 key or reconnect the AC adapter.

You can keep a battery in the computer or in storage, depending on how you work. Keeping the battery in the computer whenever the computer is plugged into AC power charges the battery and also protects your work in case of a power outage. However, a battery in the computer slowly discharges when the computer is off and unplugged from external power.

▲ WARNING! To reduce potential safety issues, use only the battery provided with the computer, a replacement battery provided by HP, or a compatible battery purchased from HP.

Computer battery life varies, depending on power management settings, programs running on the computer, display brightness, external devices connected to the computer, and other factors.

### Displaying the remaining battery charge

△ Double-click the **Power Meter** icon in the notification area, at the far right of the taskbar.

- or -

Select Start > Control Panel > Performance and Maintenance > Power Options > Power Meter tab.

Most charge indicators report battery status as both a percentage and as the number of minutes of charge remaining:

- The percentage indicates the approximate amount of charge remaining in the battery.
- The time indicates the approximate running time remaining on the battery if the battery continues
  to provide power at the current level. For example, the time remaining will decrease when a DVD
  is playing and will increase when a DVD stops playing.

When a battery is charging, a lightning bolt icon may be superimposed over the battery icon on the Power Meter screen.

## Inserting or removing the battery

△ CAUTION: Removing a battery that is the sole power source can cause loss of information. To prevent loss of information, initiate Hibernation or shut down the computer through Windows before removing the battery.

To insert the battery:

Turn the computer upside down on a flat surface.

2. Insert the battery into the battery bay (1) and push in until it is seated.

The battery release latches (2) automatically lock the battery into place.

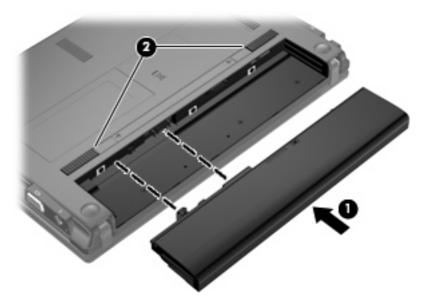

To remove the battery:

- 1. Turn the computer upside down on a flat surface.
- 2. Slide the battery release latches (1) to release the battery.
- 3. Remove the battery (2) from the computer.

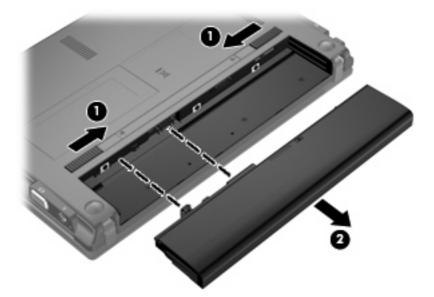

## **Charging a battery**

The battery charges whenever the computer is plugged into external power through an AC adapter, an optional power adapter, an optional expansion product, or an optional docking device.

The battery charges whether the computer is off or in use, but it charges faster when the computer is off.

Charging may take longer if a battery is new, has been unused for 2 weeks or more, or is much warmer or cooler than room temperature.

To prolong battery life and optimize the accuracy of battery charge displays, follow these recommendations:

- If you are charging a new battery, charge it fully before turning on the computer.
- Charge the battery until the battery light turns off.
- NOTE: If the computer is on while the battery is charging, the battery meter in the notification area may show 100 percent charge before the battery is fully charged.
- Allow the battery to discharge below 5 percent of a full charge through normal use before charging
  it.
- If the battery has been unused for one month or more, calibrate the battery instead of simply charging it.

The battery light displays charge status:

- On: The battery is charging.
- Blinking: The battery has reached a low battery level or critical battery level and is not charging.
- Off: The battery is fully charged, in use, or not installed.

### **Maximizing battery discharge time**

Battery discharge time varies, depending on the features you use while on battery power. Maximum discharge time gradually shortens as the battery storage capacity naturally degrades.

Tips for maximizing battery discharge time:

- Lower the brightness on the display.
- Remove the battery from the computer when it is not being used or charged.
- Store the battery in a cool, dry location.

## **Managing low battery levels**

The information in this section describes the alerts and system responses set at the factory. Some low-battery alerts and system responses can be changed using Power Options in Windows Control Panel. Preferences set using Power Options do not affect lights.

### Identifying low battery levels

When a battery that is the sole power source for the computer reaches a low battery level, the battery light blinks.

If a low battery level is not resolved, the computer enters a critical battery level, and the battery light blinks rapidly.

The computer takes the following actions for a critical battery level:

- If Hibernation is enabled and the computer is on or in Standby, the computer initiates Hibernation.
- If Hibernation is disabled and the computer is on or in Standby, the computer remains briefly in Standby, and then shuts down and loses any unsaved information.

#### Resolving a low battery level

△ CAUTION: To reduce the risk of losing information when the computer reaches a critical battery level and has initiated Hibernation, do not restore power until the power light turns off.

#### Resolving a low battery level when external power is available

- Connect one of the following devices:
  - AC adapter
  - Optional expansion product or docking device
  - Optional power adapter

#### Resolving a low battery level when a charged battery is available

- 1. Turn off the computer or initiate Hibernation.
- Remove the discharged battery, and then insert a charged battery.
- 3. Turn on the computer.

#### Resolving a low battery level when no power source is available

Initiate Hibernation.

- or -

Save your work and shut down the computer.

#### Resolving a low battery level when the computer cannot exit Hibernation

When the computer lacks sufficient power to exit Hibernation, follow these steps:

- 1. Insert a charged battery or plug the computer into external power.
- Exit Hibernation by briefly pressing the power button.

### **Calibrating a battery**

Calibrate a battery under the following conditions:

- When battery charge displays seem inaccurate
- When you observe a significant change in battery run time

Even if a battery is heavily used, it should not need to be calibrated more than once a month. It is also not necessary to calibrate a new battery.

#### Step 1: Fully charge the battery

- ⚠ **WARNING!** Do not charge the computer battery while you are onboard aircraft.
- NOTE: The battery charges whether the computer is off or in use, but it charges faster when the computer is off.

To fully charge the battery:

- Insert the battery into the computer.
- Connect the computer to an AC adapter, optional power adapter, optional expansion product, or optional docking device, and then plug the adapter or device into external power.

The battery light on the computer turns on.

Leave the computer plugged into external power until the battery is fully charged.

The battery light on the computer turns off.

#### **Step 2: Disable Hibernation and Standby**

 Right-click the Power Meter icon in the notification area, at the far right of the taskbar, and then click Adjust Power Properties.

– or –

Select Start > Control Panel > Performance and Maintenance > Power Options.

- Record the 4 settings listed in the Running on batteries and Plugged in columns so that you can reset them after the calibration.
- Set the 4 options to Never.
- 4. Click OK.

#### **Step 3: Discharge the battery**

The computer must remain on while the battery is being discharged. The battery can discharge whether or not you are using the computer, but the battery will discharge faster while you are using it.

- If you plan to leave the computer unattended during the discharge, save your information before beginning the discharge procedure.
- If you use the computer occasionally during the discharge procedure and have set energy-saving timeouts, expect the following performance from the system during the discharge process:
  - The monitor will not turn off automatically.
  - Hard drive speed will not decrease automatically when the computer is idle.
  - System-initiated Hibernation will not occur.

To discharge a battery:

- 1. Unplug the computer from its external power source, but do *not* turn off the computer.
- Run the computer on battery power until the battery is discharged. The battery light begins to blink
  when the battery has discharged to a low battery level. When the battery is discharged, the battery
  light turns off and the computer shuts down.

#### Step 4: Fully recharge the battery

To recharge the battery:

- 1. Plug the computer into external power and maintain external power until the battery is fully recharged. When the battery is recharged, the battery light on the computer turns off.
  - You can use the computer while the battery is recharging, but the battery will charge faster if the computer is off.
- If the computer is off, turn it on when the battery is fully charged and the battery light has turned off.

### **Step 5: Reenable Hibernation and Standby**

- △ **CAUTION**: Failure to reenable Hibernation after calibration may result in a full battery discharge and information loss if the computer reaches a critical battery level.
  - 1. Select Start > Control Panel > Performance and Maintenance > Power Options.
  - Reenter the settings that you recorded for the items in the Plugged in column and the Running on batteries column.
  - Click OK.

### **Conserving battery power**

- Select low power-use settings through Power Options in Windows Control Panel.
- Turn off wireless and local area network (LAN) connections and exit modem applications when you are not using them.
- Disconnect external devices that are not plugged into an external power source, when you are not using them.
- Stop, disable, or remove any external media cards that you are not using.
- Use the f3 and f4 keys to adjust screen brightness as needed.
- If you leave your work, initiate Standby or Hibernation, or shut down the computer.
- Remove the battery from the computer when it is not being used or charged.
- Purchase another battery to extend overall battery operating time.
- Store the battery in a cool, dry location.

## Storing a battery

△ CAUTION: To prevent damage to a battery, do not expose it to high temperatures for extended periods of time.

If a computer will be unused and unplugged from external power for more than 2 weeks, remove the battery and store it separately.

To prolong the charge of a stored battery, place it in a cool, dry place.

Calibrate a battery before using it if it has been stored for one month or more.

### Disposing of a used battery

⚠ **WARNING!** To reduce the risk of fire or burns, do not disassemble, crush, or puncture; do not short external contacts; do not dispose of in fire or water.

Refer to the Regulatory, Safety and Environmental Notices for battery disposal information.

### Replacing the battery

Computer battery life varies, depending on the power management settings, programs running on the computer, display brightness, external devices connected to the computer, and other factors.

NOTE: To ensure that you always have battery power when you need it, HP recommends purchasing a new battery when the storage capacity indicator turns green-yellow.

## Shutting down the computer

△ CAUTION: Unsaved information will be lost when the computer is shut down.

The Shut Down command closes all open programs, including the operating system, and then turns off the display and computer.

Shut down the computer under any of the following conditions:

- When you need to replace the battery or access components inside the computer
- When you are connecting an external hardware device that does not connect to a USB port
- When the computer will be unused and disconnected from external power for an extended period

To shut down the computer, follow these steps:

- NOTE: If the computer is in Standby or in Hibernation, you must first exit Standby or Hibernation before shutdown is possible.
  - Save your work and close all open programs.
  - Select Start > Turn Off Computer > Turn Off.
    - NOTE: If you have been registered to a network domain, the button you click will be called Shut Down instead of Turn Off Computer.

If the computer is unresponsive and you are unable to use the preceding shutdown procedures, try the following emergency procedures in the sequence provided:

- Press ctrl+alt+delete. Then, click Shut Down > Turn Off.
- Press and hold the power button for at least 5 seconds.
- Disconnect the computer from external power and remove the battery.

## 3 Wireless and local area network

## Using wireless devices (select models only)

Wireless technology transfers data across radio waves instead of wires. Your computer may be equipped with one or more of the following wireless devices:

- Wireless local area network (WLAN) device—Connects the computer to wireless local area networks (commonly referred to as Wi-Fi networks, wireless LANs, or WLANs) in corporate offices, your home, and public places such as airports, restaurants, coffee shops, hotels, and universities. In a WLAN, each mobile wireless device communicates with a wireless router or a wireless access point.
- HP Mobile Broadband Module—A wireless wide area network (WWAN) device that provides
  access to information wherever mobile network operator service is available. In a WWAN, each
  mobile device communicates to a mobile network operator's base station. Mobile network operators
  install networks of base stations (similar to cell phone towers) throughout large geographic areas,
  effectively providing coverage across entire states, regions, or even countries.
- Bluetooth® device—Creates a personal area network (PAN) to connect to other Bluetooth-enabled devices such as computers, phones, printers, headsets, speakers, and cameras. In a PAN, each device communicates directly with other devices, and devices must be relatively close together typically within 10 meters (approximately 33 feet) of each other.

Computers with WLAN devices support one or more of the following IEEE industry standards:

- 802.11b, the first popular standard, supports data rates of up to 11 Mbps and operates at a frequency of 2.4 GHz.
- 802.11g supports data rates of up to 54 Mbps and operates at a frequency of 2.4 GHz. An 802.11g WLAN device is backward compatible with 802.11b devices, so they can operate on the same network.
- 802.11a supports data rates of up to 54 Mbps and operates at a frequency of 5 GHz.
  - NOTE: 802.11a is not compatible with 802.11b and 802.11g.
- Wi-Fi CERTIFIED 802.11n supports data rates of up to 300 Mbps and may operate at 2.4 GHz or 5 GHz, making it backward compatible with 802.11a, b, and g.

For more information on wireless technology, refer to the information and Web site links provided in Help and Support.

## Identifying wireless and network icons

| (c1))                | Wireless (connected)             | Identifies the location of the wireless lights and the wireless switch on the computer.                                        |
|----------------------|----------------------------------|----------------------------------------------------------------------------------------------------|
| (, I <sup>X</sup> )) | Wireless<br>(disconnected)       | Indicates that all of the wireless devices are off.                                                                            |
|                      | Network status<br>(connected)    | Indicates that one or more of your network drivers are installed and one or more network devices are connected to the network. |
| <b></b>              | Network status<br>(disconnected) | Indicates that one or more of your network drivers are installed but no network devices are connected to the network.          |

### Using the wireless controls

You can control the wireless devices in your computer using these features:

- Wireless switch
- Operating system controls

### Using the wireless switch

The computer has a wireless switch, one or more wireless devices, and one or two wireless lights, depending on the model. All of the wireless devices on your computer are enabled at the factory, so the wireless light is on (blue) when you turn on the computer.

The wireless light indicates the overall power state of your wireless devices, not the status of individual devices. If the wireless light is blue, at least one wireless device is on. If the wireless light is amber, all wireless devices are off.

Because the wireless devices are enabled at the factory, you can use the wireless switch to turn on or turn off the wireless devices simultaneously. Individual wireless devices can be controlled through Computer Setup.

NOTE: If the wireless devices are disabled by Computer Setup, the wireless switch will not work until you reenable your devices.

## **Using Wireless Assistant software (select models only)**

A wireless device can be turned on or off using the Wireless Assistant software. If a wireless device is disabled by Computer Setup, it must be reenabled by Computer Setup before it can be turned on or off using Wireless Assistant.

NOTE: Enabling or turning on a wireless device does not automatically connect the computer to a network or a Bluetooth-enabled device.

To view the state of the wireless devices, follow either of these steps:

A Position the mouse pointer over the wireless icon in the notification area, at the far right of the taskbar.

- or -

Open Wireless Assistant by double-clicking the icon in the notification area.

For more information, refer to the Wireless Assistant software Help:

- 1. Open Wireless Assistant by double-clicking the icon in the notification area.
- 2. Click the **Help** button.

### **Using HP Connection Manager (select models only)**

You can use HP Connection Manager to connect to WWANs using the HP Mobile Broadband device in your computer (select models only).

▲ To start Connection Manager, click the **Connection Manager** icon in the notification area, at the far right of the taskbar.

- or -

Select Start > All Programs > HP > HP Connection Manager.

For more details about using Connection Manager, refer to the Connection Manager software Help.

### **Using operating system controls**

Some operating systems also offer a way to manage integrated wireless devices and the wireless connection. For more information, refer to Help and Support. Select **Start > Help and Support**.

## **Using a WLAN**

With a WLAN device, you can access a wireless local area network (WLAN), which is composed of other computers and accessories that are linked by a wireless router or a wireless access point.

NOTE: The terms wireless router and wireless access point are often used interchangeably.

- A large-scale WLAN, such as a corporate or public WLAN, typically uses wireless access points that can accommodate a large number of computers and accessories and can separate critical network functions.
- A home or small office WLAN typically uses a wireless router, which allows several wireless and wired computers to share an Internet connection, a printer, and files without requiring additional pieces of hardware or software.

To use the WLAN device in your computer, you must connect to a WLAN infrastructure (provided through a service provider or a public or corporate network).

### **Setting up a WLAN**

To set up a WLAN and connect to the Internet, you need the following equipment:

- A broadband modem (either DSL or cable) (1) and high-speed Internet service purchased from an Internet service provider (ISP)
- A wireless router (purchased separately) (2)
- The wireless computer (3)

The illustration below shows an example of a wireless network installation that is connected to the Internet.

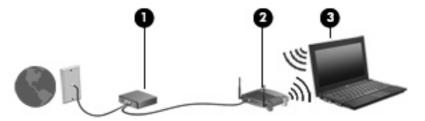

As your network grows, additional wireless and wired computers can be connected to the network to access the Internet.

For help in setting up your WLAN, refer to the information provided by your router manufacturer or your ISP.

## **Protecting your WLAN**

Because the WLAN standard was designed with only limited security capabilities—basically to foil casual eavesdropping rather than more powerful forms of attack—it is essential to understand that WLANs are vulnerable to well-known and well-documented security weaknesses.

WLANs in public areas, or "hotspots," like coffee shops and airports may not provide any security. New technologies are being developed by wireless manufacturers and hotspot service providers that make the public environment more secure and anonymous. If you are concerned about the security of your computer in a hotspot, limit your network activities to noncritical e-mail and basic Internet surfing.

When you set up a WLAN or access an existing WLAN, always enable security features to protect your network from unauthorized access. The common security levels are Wi-Fi Protected Access (WPA) and Wired Equivalent Privacy (WEP). Because wireless radio signals travel outside the network, other WLAN devices can pick up unprotected signals and either connect to your network (uninvited) or capture information being sent across it. However, you can take precautions to protect your WLAN:

#### Use a wireless transmitter with built-in security

Many wireless base stations, gateways, and routers provide built-in security features such as wireless security protocols and firewalls. With the correct wireless transmitter, you can protect your network from the most common wireless security risks.

#### Work behind a firewall

A firewall is a barrier that checks both data and requests for data that are sent to your network and then discards any suspicious items. Firewalls are available in many varieties, both software and hardware. Some networks use a combination of both types.

#### Use wireless encryption

A variety of sophisticated encryption protocols is available for your WLAN. Find the solution that works best for your network security:

- Wired Equivalent Privacy (WEP) is a wireless security protocol that uses a WEP key to encode or encrypt all network data before it is transmitted. Usually, you can allow the network to assign the WEP key. Alternatively, you can set up your own key, generate a different key, or choose other advanced options. Without the correct key, others will not be able to use the WLAN.
- WPA (Wi-Fi Protected Access), like WEP, uses security settings to encrypt and decrypt data that is transmitted over the network. However, instead of using one static security key for encryptions as WEP does, WPA uses temporal key integrity protocol (TKIP) to dynamically generate a new key for every packet. It also generates different sets of keys for each computer on the network.

#### Close your network

If possible, prevent your network name (SSID) from being broadcast by the wireless transmitter. Most networks initially broadcast the name, telling any computer nearby that your network is available. By closing the network, other computers are less likely to know that your network exists.

NOTE: If your network is closed and the SSID is not broadcast, you will need to know or remember the SSID to connect new devices to the network. Write down the SSID and store it in a secure place before closing the network.

### Connecting to a WLAN

To connect to the WLAN, follow these steps:

- 1. Be sure that the WLAN device is on. If it is on, the wireless light is on. If the wireless light is amber, slide the wireless switch.
- Select Start > Connect To.
- 3. Select your WLAN from the list, and then type the network security key, if required.
  - If the network is unsecured, meaning that anyone can access the network, a warning is displayed. Click Connect Anyway to accept the warning and complete the connection.
  - If the network is a security-enabled WLAN, you are prompted to enter a network security key, which is a security code. Type the code, and then click Connect to complete the connection.
- NOTE: If no WLANs are listed, you are out of range of a wireless router or access point.

**NOTE:** If you do not see the network you want to connect to, click **Show all connections**. A list of options will appear that includes creating a new network connection, as well as troubleshooting connection issues.

After the connection is made, place the mouse pointer over the network status icon in the notification area, at the far right of the taskbar, to verify the name and status of the connection.

NOTE: The functional range (how far your wireless signals travel) depends on WLAN implementation, router manufacturer, and interference from other electronic devices or structural barriers such as walls and floors.

More information about using a WLAN is available through the following resources:

- Information from your ISP and the manufacturer's instructions included with your wireless router and other WLAN equipment
- Information and Web site links provided in Help and Support

For a list of public WLANs near you, contact your ISP or search the Web. Web sites that list public WLANs include Cisco Internet Mobile Office Wireless Locations, Hotspotlist, and Geektools. Check with each public WLAN location for cost and connection requirements.

For additional information on connecting your computer to a corporate WLAN, contact your network administrator or IT department.

## Roaming to another network

When you move your computer within range of another WLAN, Windows attempts to connect to that network. If the attempt is successful, your computer is automatically connected to the new network. If Windows does not recognize the new network, follow the same procedure you used initially to connect to your WLAN.

## **Using HP Mobile Broadband (select models only)**

HP Mobile Broadband enables your computer to use wireless wide area networks (WWANs) to access the Internet from more places and over larger areas than it can by using WLANs. Using HP Mobile Broadband requires a network service provider (called a *mobile network operator*), which in most cases is a mobile phone network operator. Coverage for HP Mobile Broadband is similar to mobile phone voice coverage.

When used with mobile network operator service, HP Mobile Broadband gives you the freedom to stay connected to the Internet, send e-mail, or connect to your corporate network whether you are on the road or outside the range of Wi-Fi hotspots.

HP supports the following technologies:

- HSPA (High Speed Packet Access), which provides access to networks based on the Global System for Mobile Communications (GSM) telecommunications standard.
- EV-DO (Evolution Data Optimized), which provides access to networks based on the code division multiple access (CDMA) telecommunications standard.

You may need the HP Mobile Broadband Module serial number to activate mobile broadband service. The serial number is printed on a label inside the battery bay of your computer.

Some mobile network operators require the use of a subscriber identity module (SIM). A SIM contains basic information about you, such as a PIN (personal identification number), as well as network information. Some computers include a SIM that is preinstalled in the battery bay. If the SIM is not preinstalled, it may be provided in the HP Mobile Broadband information provided with your computer or the mobile network operator may provide it separately from the computer.

For information on inserting and removing the SIM, refer to the "Inserting a SIM" and "Removing a SIM" sections in this chapter.

For information on HP Mobile Broadband and how to activate service with a preferred mobile network operator, refer to the HP Mobile Broadband information included with your computer. For additional information, see the HP Web site at <a href="http://www.hp.com/go/mobilebroadband">http://www.hp.com/go/mobilebroadband</a> (US only).

## **Inserting a SIM**

△ CAUTION: When inserting a SIM, position the card with the slanted corner as shown in the illustration. If a SIM is inserted backwards or upside down, the battery may not snap into place properly and could damage the SIM and the SIM connector.

To prevent damage to the connectors, use minimal force when inserting a SIM.

To insert a SIM:

- Shut down the computer. If you are not sure whether the computer is off or in Hibernation, turn the computer on by pressing the power button. Then shut down the computer through the operating system.
- Close the display.
- Disconnect all external devices connected to the computer.
- 4. Unplug the power cord from the AC outlet.
- 5. Turn the computer upside down on a flat surface.

- 6. Remove the battery.
- 7. Insert the SIM into the SIM slot, and gently push the SIM into the slot until it is firmly seated.

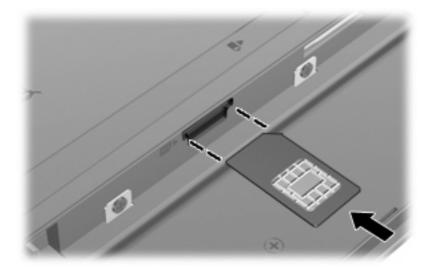

- 8. Replace the battery.
- NOTE: HP Mobile Broadband will be disabled if the battery is not replaced.
- 9. Turn the computer right-side up, and then reconnect external power and external devices.
- **10.** Turn on the computer.

### **Removing a SIM**

To remove a SIM:

- Shut down the computer. If you are not sure whether the computer is off or in Hibernation, turn the computer on by pressing the power button. Then shut down the computer through the operating system.
- 2. Close the display.
- 3. Disconnect all external devices connected to the computer.
- 4. Unplug the power cord from the AC outlet.
- 5. Turn the computer upside down on a flat surface.
- **6.** Remove the battery.

7. Press in on the SIM (1), and then remove it from the slot (2).

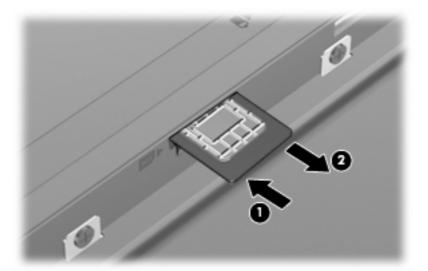

- 8. Replace the battery.
- 9. Turn the computer right-side up, and then connect external power and external devices.
- **10.** Turn on the computer.

## Using Bluetooth wireless devices (select models only)

A Bluetooth device provides short-range wireless communications that replace the physical cable connections that traditionally link electronic devices such as the following:

- Computers (desktop, notebook, PDA)
- Phones (cellular, cordless, smart phone)
- Imaging devices (printer, camera)
- Audio devices (headset, speakers)

Bluetooth devices provide peer-to-peer capability that allows you to set up a personal area network (PAN) of Bluetooth devices. For information on configuring and using Bluetooth devices, refer to the Bluetooth software Help.

### **Bluetooth and Internet Connection Sharing (ICS)**

HP does **not** recommend setting up one computer with Bluetooth as a host and using it as a gateway through which other computers may connect to the Internet. When two or more computers are connected using Bluetooth, and Internet Connection Sharing (ICS) is enabled on one of the computers, the other computers may not be able to connect to the Internet using the Bluetooth network.

The strength of Bluetooth is in synchronizing information transfers between your computer and wireless devices including cellular phones, printers, cameras, and PDAs. The inability to consistently connect two or more computers to share the Internet through Bluetooth is a limitation of Bluetooth and the Windows operating system.

## **Troubleshooting wireless connection problems**

Some possible causes for wireless connection problems include the following:

- Wireless device is not installed correctly or has been disabled.
- Wireless device or router hardware has failed.
- Network configuration (SSID or security) has been changed.
- Wireless device encountered interference from other devices.
- NOTE: Wireless networking devices are included with select computer models only. If wireless networking is not listed in the feature list on the side of the original computer package, you may add wireless networking capability to the computer by purchasing a wireless networking device.

Before working your way through the sequence of possible solutions to your network connection problem, be sure that device drivers are installed for all wireless devices.

Use the procedures in this chapter to diagnose and repair a computer that does not connect to the network you want to use.

#### Cannot create a WLAN connection

If you have a problem connecting to a WLAN, confirm that the integrated WLAN device is properly installed on your computer:

- Select Start > My Computer.
- 2. Right-click in the My Computer window.
- 3. Select Properties > Hardware > Device Manager > Network Adapters.
- Identify the WLAN device from the Network adapters list. The listing for a WLAN device may include the term wireless, wireless LAN, WLAN, or 802.11.

If no WLAN device is listed, either your computer does not have an integrated WLAN device, or the driver for the WLAN device is not properly installed.

For more information on troubleshooting WLANs, refer to the Web site links provided in Help and Support.

#### Cannot connect to a preferred network

Windows can automatically repair a corrupted WLAN connection:

• If there is a network status icon in the notification area, at the far right of the taskbar, right-click the icon, and then click **Repair** from the menu.

Windows resets your network device and attempts to reconnect to one of the preferred networks.

- If an "x" is superimposed over the network status icon, one or more of your WLAN or LAN drivers are installed but the computer is not connected.
- If there is no network status icon in the notification area, follow these steps:
  - Select Start > Control Panel > Network and Internet Connections > Network Connections.
  - 2. Click on one of the connections.
  - 3. In the left pane, click Repair this connection.

The Network connections window is displayed, and Windows resets your network device and attempts to reconnect to one of the preferred networks.

#### **Current network security codes are unavailable**

If you are prompted for a network key or an SSID when connecting to a WLAN, the network is protected by security. You must have the current codes to make a connection on a secure network. The SSID and network key are alphanumeric codes that you enter into your computer to identify your computer to the network.

- For a network connected to your personal wireless router, review the router user guide for instructions on setting up the same codes on both the router and the WLAN device.
- For a private network, such as a network in an office or at a public Internet chat room, contact the network administrator to obtain the codes, and then enter the codes when prompted to do so.

Some networks change the SSID or network keys used in their routers or access points on a regular basis to improve security. You must change the corresponding code in your computer accordingly.

If you are provided with new wireless network keys and SSID for a network, and if you have previously connected to that network, follow the steps below to connect to the network:

1. Select Control Panel > Network and Internet Connections > Network Connections.

A list showing the available WLANs is displayed. If you are in a hotspot where several WLANs are active, several will be displayed.

- 2. Right-click the network, and then click **Properties**.
- Click the Wireless Networks tab.
- Select the network, and then click Properties.
- NOTE: If the network you want is not listed, check with the network administrator to be sure that the router or access point is operating.

- Click the Association tab, and then enter the correct wireless encryption data into the Network key field.
- 6. Click **OK** to save these settings.

### **WLAN** connection is very weak

If the connection is very weak, or if your computer cannot make a connection to a WLAN, minimize interference from other devices, as follows:

- Move your computer closer to the wireless router or access point.
- Temporarily disconnect other wireless devices such as a microwave, cordless phone, or cellular phone to be sure that they are not interfering.

If the connection does not improve, try forcing the device to reestablish all connection values:

- 1. Select Control Panel > Network and Internet Connections > Network Connections.
- 2. Right-click the network, and then click **Properties**.
- Click the Wireless Networks tab.

A list showing the available WLANs is displayed. If you are in a hotspot where several WLANs are active, several will be displayed.

4. Select a network, and then click **Remove**.

#### Cannot connect to the wireless router

If you are trying to connect to the wireless router and are unsuccessful, reset the wireless router by removing power from the router for 10 to 15 seconds.

If the computer still cannot make a connection to a WLAN, restart the wireless router. For details, refer to the router manufacturer's instructions.

# Connecting to a local area network (LAN)

Connecting to a local area network (LAN) requires an 8-pin, RJ-45 network cable (purchased separately). If the network cable contains noise suppression circuitry (1), which prevents interference from TV and radio reception, orient the circuitry end of the cable (2) toward the computer.

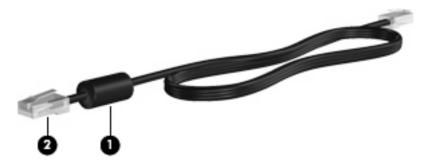

To connect the network cable:

- 1. Plug the network cable into the network jack (1) on the computer.
- 2. Plug the other end of the cable into a network wall jack (2).

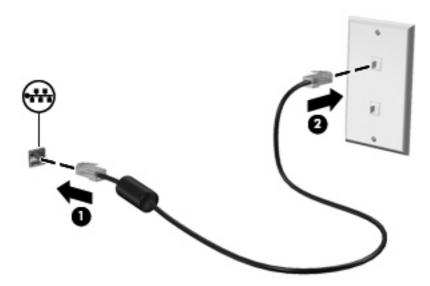

⚠ **WARNING!** To reduce the risk of electric shock, fire, or damage to the equipment, do not plug a modem or telephone cable into the RJ-45 (network) jack.

# 4 Multimedia

## **Multimedia features**

Your computer includes multimedia features that allow you to listen to music, watch movies, and view pictures. Your computer may include the following multimedia components:

- Integrated speakers for listening to music
- Integrated microphones for recording your own audio
- Integrated webcam that allows you to capture and share video
- Preinstalled multimedia software that allows you to play and manage your music, movies, and pictures
- Function keys that provide fast access to volume control
- NOTE: Your computer may not include all of the components listed.

The following sections explain how to identify and use the multimedia components included with your computer.

### Identifying your multimedia components

The following illustration and table describe the multimedia features of the computer.

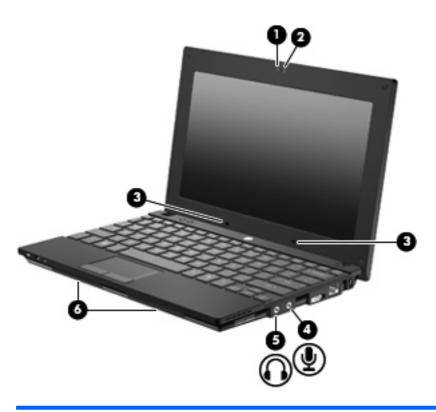

| Component |                            | Description                                                                                                    |
|-----------|----------------------------|----------------------------------------------------------------------------------------------------|
| (1)       | Webcam light               | On: The webcam is in use.                                                                                                    |
| (2)       | Webcam                     | Records audio and video and captures still photographs.                                                                                                    |
| (3)       | Internal microphones (2)   | Record sound.                                                                                                    |
| (4)       | Audio-in (microphone) jack | Connects an optional computer headset microphone, stereo array microphone, or monaural microphone.                                                                                                    |
| (5)       | Audio-out (headphone) jack | Produces sound when connected to optional powered stereo speakers, headphones, ear buds, or a headset.  WARNING! To reduce the risk of personal injury, adjust the volume before putting on headphones, earbuds, or a headset. For additional safety information, refer to the <i>Regulatory, Safety and Environmental Notices</i> .  NOTE: When a device is connected to the headphone jack, the computer speakers are disabled. |
| (6)       | Speakers (2)               | Produce sound.                                                                                                    |

## **Adjusting the volume**

You can adjust the volume using the following controls:

- Computer volume function keys—Either the f8, f10, or f11 key:
  - To mute or restore volume, press f8.
  - To decrease volume, press f10.

To increase volume, press f11.

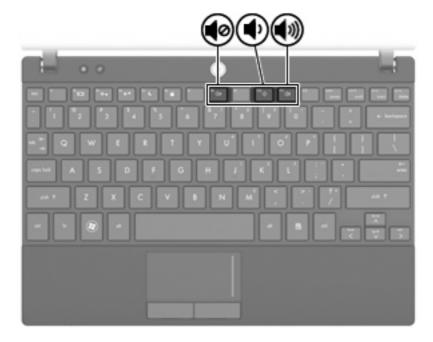

- Windows® volume control:
  - **a.** Click the **Volume** icon in the notification area, at the far right of the taskbar.
  - **b.** Increase or decrease the volume by moving the slider up or down. Select the **Mute** check box to mute the volume.

- or -

- a. Double-click the Volume icon in the notification area.
- **b.** In the Master Volume column, you can increase or decrease the volume by moving the **Volume** slider up or down. You can also adjust the balance or mute the volume.

If the Volume icon is not displayed in the notification area, follow these steps to add it:

- a. Select Start > Control Panel > Sounds, Speech, and Audio Devices > Sounds and Audio Devices > Volume tab.
- b. Select the Place volume icon in the taskbar check box.
- c. Click Apply.
- Program volume control:

Volume can also be adjusted within some programs.

## **Multimedia software**

Your computer includes preinstalled multimedia software that allows you to play music and view pictures. The following sections provide details about preinstalled multimedia software and installing multimedia software from a disc.

#### Using preinstalled multimedia software

To locate preinstalled multimedia software:

- ▲ Select **Start > All Programs**, and then open the multimedia program you want to use.
- NOTE: Some programs may be located in subfolders.

#### Installing multimedia software from a disc

- NOTE: To install multimedia software from a disc, you must have an external optical drive connected to the computer. The computer provides one powered USB port on the right side of the computer. This port provides power to the external optical drive when used with a powered USB cable. An external optical drive connected to another USB port on the computer must be connected to AC power.
  - 1. Insert the disc into a connected external optical drive.
  - 2. When the installation wizard opens, follow the on-screen instructions.
  - 3. Restart the computer if prompted to do so.
- NOTE: For details about using software included with the computer, refer to the software manufacturer's instructions, which may be provided with the software, on disc, or on the manufacturer's Web site.

### **Audio**

Your computer enables you to use a variety of audio features:

- Play music using your computer speakers and/or connected external speakers
- Record sound using the internal microphones or connect an external microphone
- Download music from the Internet
- Create multimedia presentations using audio and images
- Transmit sound and images with instant messaging programs
- Stream radio programs (select models only) or receive FM radio signals
- Create or "burn" audio CDs using an external optical drive

### Connecting external audio devices

⚠ **WARNING!** To reduce the risk of personal injury, adjust the volume before putting on headphones, earbuds, or a headset. For additional safety information, refer to the *Regulatory, Safety and Environmental Notices*.

To connect external devices such as external speakers, headphone, or a microphone, refer to the information provided with the device. For best results, remember the following tips:

- Be sure that the device cable is securely connected to the correct jack on your computer. (Cable connectors are normally color-coded to match the corresponding jacks on the computer.)
- Be sure to install any drivers required by the external device.
- NOTE: A driver is a required program that acts like a translator between the device and the programs that use the device.

## **Checking your audio functions**

To check the system sound on your computer, follow these steps:

- Select Start > Control Panel.
- Click Sounds, Speech, and Audio Devices > Sounds and Audio Devices.
- When the Sounds and Audio Devices Properties window opens, click the Sounds tab. Under Program events, select any sound event, such as a beep or alarm, and click the Play button.

You should hear sound through the speakers or through connected headphones.

To check the record functions of the computer, follow these steps:

- 1. Select Start > All Programs > Accessories > Entertainment > Sound Recorder.
- 2. Click **Record** and speak into the microphone. Save the file to the desktop.
- Open Windows Media Player and play back the sound.

- NOTE: For best results when recording, speak directly into the microphone and record sound in a setting free of background noise.
  - To confirm or change the audio settings on your computer, right-click the **Sound** icon on the taskbar, or select Start > Control Panel > Sounds, Speech, and Audio Devices > Sounds and Audio Devices.

### **Video**

Your computer enables you to use a variety of video features:

- Play games over the Internet
- Edit pictures and video to create presentations
- Connect external video devices

### Connecting an external monitor or projector

The external monitor port connects an external display device, such as an external monitor or a projector, to the computer.

▲ To connect a display device, connect the device cable to the external monitor port.

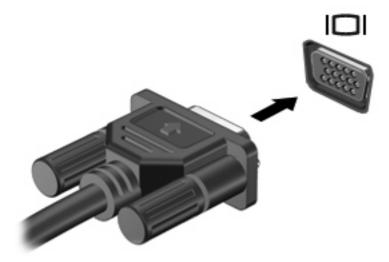

NOTE: If a properly connected external display device does not display an image, press f2 to transfer the image to the device. Repeatedly pressing f2 alternates the screen image between the computer display and the device.

### Webcam

Your computer model includes an integrated webcam, located at the top of the display. The webcam can be used with a variety of software for the following functions:

- Capturing video
- Streaming video with instant message software
- Taking still photos
- NOTE: Be sure that you have installed software that is designed for use with the integrated webcam.

**NOTE:** For information about using software designed for use with the integrated webcam, refer to the online Help for that software.

For optimum performance, observe the following guidelines while using the integrated webcam:

- Be sure that you have the latest version of an instant message program before attempting a video conversation.
- The webcam may not work properly across some network firewalls.
- NOTE: If you are having trouble viewing or sending multimedia files to someone on another LAN or outside your network firewall, temporarily disable the firewall, perform the task you want to perform, and then reenable the firewall. To permanently resolve the problem, reconfigure the firewall as necessary, and adjust the policies and settings of other intrusion detection systems. For additional information, contact your network administrator or IT department.
- Whenever possible, place bright light sources behind the webcam and out of the picture area.

### **Adjusting webcam properties**

You can adjust webcam properties using the Properties dialog box, which is accessible from various programs that use the integrated webcam, usually from a configuration, settings, or properties menu:

- **Brightness**—Controls the amount of light that is incorporated into the image. A higher brightness setting creates a brighter image; a lower brightness setting creates a darker image.
- Contrast—Controls the difference between lighter and darker areas on the image. A higher
  contrast setting intensifies the image; a lower contrast setting maintains more of the original
  information's dynamic range but leads to a flatter image.
- Hue—Controls the aspect of color that distinguishes it from another color (what makes a color red, green, or blue). Hue is distinct from saturation, which measures the intensity of the hue.
- **Saturation**—Controls the strength of color in the final image. A higher saturation setting creates a bolder image; a lower saturation setting creates a more subtle image.
- Sharpness—Controls the definition of edges in an image. A higher sharpness setting creates a
  more defined image; a lower sharpness setting creates a softer image.
- Gamma—Controls the contrast affecting the mid-level grays or midtones of an image. Adjusting
  the gamma of an image allows you to change the brightness values of the middle range of gray
  tones without dramatically altering the shadows and highlights. A lower gamma setting makes
  grays look black, and makes dark colors even darker.

- **Backlight Compensation**—Compensates in cases where a subject with a large amount of background light would otherwise be obscured by blooming or silhouetting.
- NightMode—Compensates for low-light conditions.
- Zoom (select models only)—Adjusts the zoom percentage for taking photos or recording videos.
- Horizontal or vertical—Rotates the image horizontally or vertically.
- 50Hz or 60Hz—Adjusts the shutter speed to achieve a video recording that does not flicker.

Customizable preset profiles for multiple lighting conditions compensate for the following lighting conditions: incandescent, fluorescent, halogen, sunny, cloudy, night.

# 5 Security

## **Protecting the computer**

NOTE: Security solutions are designed to act as deterrents. These deterrents may not prevent a product from being mishandled or stolen.

**NOTE:** In some countries or regions, the computer supports CompuTrace, which is an online-security-based tracking and recovery service. If the computer is stolen, CompuTrace can track the computer if the unauthorized user accesses the Internet. You must purchase the software and subscribe to the service in order to use CompuTrace. For information about ordering the CompuTrace software, see the HP Web site at <a href="http://www.hpshopping.com">http://www.hpshopping.com</a>.

Security features provided with your computer can protect the computer, personal information, and data from a variety of risks. The way you use your computer will determine which security features you need to use.

The Windows operating system offers certain security features. Additional security features are listed in the following table. Most of these additional security features can be configured in the Computer Setup utility.

| To protect against                                                                         | Use this security feature                                  |
|--------------------------------------------------------------------------------------------|------------------------------------------------------------|
| Unauthorized use of the computer                                                           | Power-on authentication using passwords or smart cards     |
| Unauthorized access to Computer Setup (f10)                                                | BIOS administrator password in Computer Setup*             |
| Unauthorized access to the contents of a hard drive                                        | DriveLock password in Computer Setup*                      |
| Unauthorized startup from an optical drive, diskette drive, or internal network adapter    | Boot options feature in Computer Setup*                    |
| Unauthorized access to data                                                                | Firewall software                                          |
|                                                                                            | Windows updates                                            |
| Unauthorized access to Computer Setup settings and other system identification information | BIOS administrator password in Computer Setup*             |
| Unauthorized removal of the computer                                                       | Security cable slot (used with an optional security cable) |

Computer Setup is a preinstalled, ROM-based utility that can be used even when the operating system is not working or will not load. You can use either a pointing device (TouchPad, pointing stick, or USB mouse) or the keyboard to navigate and make selections in Computer Setup.

## **Using passwords**

A password is a group of characters that you choose to secure your computer information. Several types of passwords can be set, depending on how you want to control access to your information. Passwords can be set in Windows or in the non-Windows Computer Setup utility preinstalled on the computer.

△ CAUTION: To prevent being locked out of the computer, record each password you set. Because most passwords are not displayed as they are set, changed, or deleted, it is essential to record each password immediately and store it in a secure place.

You can use the same password for a Computer Setup feature and for a Windows security feature. You can also use the same password for more than one Computer Setup feature.

Use the following guidelines when setting a password in Computer Setup:

- A password can be any combination of up to 8 letters and numbers and is case sensitive.
- A password set in Computer Setup must be entered at a Computer Setup prompt. A password set in Windows must be entered at a Windows prompt.

Use the following tips for creating and saving passwords:

- When creating passwords, follow requirements set by the program.
- Write down your passwords and store them in a secure place away from the computer.
- Do not store passwords in a file on the computer.
- Do not use your name or other personal information that could be easily discovered by an outsider.

The following sections list Windows and Computer Setup passwords and describe their functions. For additional information about Windows passwords, such as screen-saver passwords, select **Start > Help and Support**.

### **Setting passwords in Windows**

| Windows passwords                                                                                                    | Function                                                  |  |
|----------------------------------------------------------------------------------------------------|-----------------------------------------------------------|--|
| Administrator password*                                                                                                    | Protects access to a Windows administrator-level account. |  |
| User password*                                                                                                    | Protects access to a Windows user account.                |  |
| *For information about setting a Windows administrator password or a Windows user password, select <b>Start &gt; Help and Support</b> . |                                                           |  |

### **Setting passwords in Computer Setup**

| Computer Setup passwords    | Function                           |
|-----------------------------|------------------------------------|
| BIOS administrator password | Protects access to Computer Setup. |

| Computer Setup passwords  | Function                                                                                                    |
|---------------------------|----------------------------------------------------------------------------------------------------|
| DriveLock master password | Protects access to the internal hard drive that is protected by DriveLock. It is also used to remove DriveLock protection. This password is set under DriveLock Passwords during the enable process. |
| DriveLock user password   | Protects access to the internal hard drive that is protected by DriveLock, and is set under DriveLock Passwords during the enable process.                                                           |

### **BIOS administrator password**

The BIOS administrator password protects the configuration settings and system identification information in Computer Setup. After this password is set, it must be entered to access Computer Setup and to make changes using Computer Setup.

Note the following characteristics of the setup password:

- It is not interchangeable with a Windows administrator password, although both passwords can be identical.
- It is not displayed as it is set, entered, changed, or deleted.
- It must be set and entered with the same keys. For example, a setup password set with keyboard number keys will not be recognized if you enter it thereafter with embedded numeric keypad number keys.
- It can include any combination of up to 32 letters and numbers and is not case sensitive.

#### Managing a BIOS administrator password

A BIOS administrator password is set, changed, and deleted in Computer Setup.

To manage, set, change, or delete this password, follow these steps:

- 1. Open Computer Setup by turning on or restarting the computer, and then pressing esc while the "Press the ESC key for Startup Menu" message is displayed in the lower-left corner of the screen.
- 2. Press f10 to enter BIOS Setup.
- 3. Use the arrow keys to select **Security > Setup password**, and then press enter.
  - To set a BIOS administrator password, type your password in the New password and Verify new password fields, and then press f10.
  - To change a BIOS administrator password, type your current password in the Old password field, type a new password in the New password and Verify new password fields, and then press f10.
  - To delete a BIOS administrator password, type your current password in the **Old password** field, and then press f10.
- 4. To save your preferences, use the arrow keys to select File > Save changes and exit. Then follow the instructions on the screen.

Your preferences go into effect when the computer restarts.

#### **Entering a BIOS administrator password**

At the **BIOS administrator password** prompt, type your BIOS administrator password (using the same kind of keys you used to set the password), and then press enter. After 3 unsuccessful attempts to enter the BIOS administrator password, you must restart the computer and try again.

#### Requiring a power-on password at restart

In addition to requiring that a power-on password be entered each time the computer is turned on, you can also require that a power-on password be entered each time the computer is restarted.

To enable and disable this feature in Computer Setup, follow these steps:

- 1. Open Computer Setup by turning on or restarting the computer, and then pressing esc while the "Press the ESC key for Startup Menu" message is displayed in the lower-left corner of the screen.
- Press f10 to enter BIOS Setup.
- Use the arrow keys to select Security > Password options, and then press enter.
- Use the arrow keys to select Enable or Disable in the Require password on restart field, and then press f10.
- To save your preferences, use the arrow keys to select File > Save changes and exit. Then follow the instructions on the screen.

#### **Using Computer Setup DriveLock**

△ CAUTION: To prevent the DriveLock-protected hard drive from becoming permanently unusable, record the DriveLock user password and the DriveLock master password in a safe place away from your computer. If you forget both DriveLock passwords, the hard drive will be permanently locked and can no longer be used.

DriveLock protection prevents unauthorized access to the contents of a hard drive. DriveLock can be applied only to the internal hard drive(s) of the computer. After DriveLock protection is applied to a drive, a password must be entered to access the drive. The drive must be inserted into the computer, not into an optional docking device or external MultiBay, in order for it to be accessed by the DriveLock passwords.

To apply DriveLock protection to an internal hard drive, a user password and a master password must be set in Computer Setup. Note the following considerations about using DriveLock protection:

- After DriveLock protection is applied to a hard drive, the hard drive can be accessed only by entering either the user password or the master password.
- The owner of the user password should be the day-to-day user of the protected hard drive. The owner of the master password may be either a system administrator or the day-to-day user.
- The user password and the master password can be identical.
- You can delete a user password or master password only by removing DriveLock protection from the drive. DriveLock protection can be removed from the drive only with the master password.

#### Setting a DriveLock password

To access the DriveLock settings in Computer Setup, follow these steps:

- 1. Open Computer Setup by turning on or restarting the computer, and then pressing esc while the "Press the ESC key for Startup Menu" message is displayed in the lower-left corner of the screen.
- 2. Use the arrow keys to select **Security > DriveLock passwords**, and then press enter.
- 3. Select the location of the hard drive you want to protect, and then press f10.
- 4. Use the arrow keys to select **Enable** in the **Protection** field, and then press f10.
- 5. Read the warning. To continue, press f10.
- **6.** Type your user password in the **New password** and **Verify new password** fields, and then press f10.
- Type your master password in the New password and Verify new password fields, and then press f10.
- 8. To confirm DriveLock protection on the drive you have selected, type DriveLock in the confirmation field, and then press f10.
- 9. To exit DriveLock settings, use the arrow keys to select **Esc**.
- To save your preferences, use the arrow keys to select File > Save changes and exit. Then follow the instructions on the screen.

Your preferences go into effect when the computer restarts.

#### **Entering a DriveLock password**

Be sure that the hard drive is inserted into the computer (not into an optional docking device or external MultiBay).

At the **DriveLock Password** prompt, type your user or master password (using the same kind of keys you used to set the password), and then press enter.

After 2 incorrect attempts to enter the password, you must shut down the computer and try again.

#### Changing a DriveLock password

To access the DriveLock settings in Computer Setup, follow these steps:

- 1. Open Computer Setup by turning on or restarting the computer, and then pressing esc while the "Press the ESC key for Startup Menu" message is displayed in the lower-left corner of the screen.
- 2. Press f10 to enter BIOS Setup.
- 3. Use the arrow keys to select **Security > DriveLock passwords**, and then press enter.
- 4. Use the arrow keys to select the location of the internal hard drive, and then press f10.
- 5. Use the arrow keys to select the field for the password you want to change. Type your current password in the **Old password** field, and then type the new password in the **New password** field and in the **Verify new password** field. Then press f10.
- 6. To save your preferences, use the arrow keys to select File > Save changes and exit. Then follow the instructions on the screen.

Your preferences go into effect when the computer restarts.

#### **Removing DriveLock protection**

To access the DriveLock settings in Computer Setup, follow these steps:

- 1. Open Computer Setup by turning on or restarting the computer, and then pressing esc while the "Press the ESC key for Startup Menu" message is displayed in the lower-left corner of the screen.
- 2. Press f10 to enter BIOS Setup.
- 3. Use the arrow keys to select **Security > DriveLock passwords**, and then press enter.
- 4. Use the arrow keys to select the location of the internal hard drive, and then press f10.
- 5. Use the arrow keys to select **Disable** in the **Protection** field, and then press f10.
- **6.** Type your master password in the **Old password** field. Then press f10.
- To save your preferences, use the arrow keys to select File > Save changes and exit. Then follow the instructions on the screen.

Your preferences go into effect when the computer restarts.

## **Using Computer Setup security features**

#### **Securing system devices**

From the Boot options menu or the Port options menu in Computer Setup, you can disable or enable system devices.

To disable or reenable system devices in Computer Setup, follow these steps:

- 1. Open Computer Setup by turning on or restarting the computer, and then pressing esc while the "Press the ESC key for Startup Menu" message is displayed in the lower-left corner of the screen.
- Press f10 to enter BIOS Setup.
- Use the arrow keys to select System Configuration > Boot options or System ConfigurationPort options. Then press enter and use the arrow keys to select the options you want.
- **4.** To confirm your preferences, press f10.
- To save your preferences, use the arrow keys to select File > Save changes and exit. Then follow the instructions on the screen.

Your preferences go into effect when the computer restarts.

#### **Viewing Computer Setup System Information**

The System Information feature in Computer Setup provides 2 types of system information:

- Identification information about the computer model.
- Specification information for the processor, cache and memory size, and system ROM.

To view this general system information, follow these steps:

- 1. Open Computer Setup by turning on or restarting the computer, and then pressing esc while the "Press the ESC key for Startup Menu" message is displayed in the lower-left corner of the screen.
- Press f10 to enter BIOS Setup.
- 3. Use the arrow keys to select **File > System Information**, and then press enter.
- NOTE: To prevent unauthorized access to this information, you must create a BIOS administrator password in Computer Setup.

# Using antivirus software

When you use the computer to access e-mail, a network, or the Internet, you expose the computer to computer viruses. Computer viruses can disable the operating system, applications, or utilities, or cause them to function abnormally.

Antivirus software can detect most viruses, destroy them, and in most cases, repair any damage they have caused. To provide ongoing protection against newly discovered viruses, antivirus software must be updated.

For more information about computer viruses, type viruses in the Search box in Help and Support.

## **Using firewall software**

When you use the computer to access e-mail, a network, or the Internet, unauthorized persons may be able to gain access to information about you, the computer, and your personal files. Use the firewall software preinstalled on the computer to protect your privacy.

Firewall features include information on logging and reporting, and automatic alarms to monitor all incoming and outgoing traffic. Refer to the firewall documentation or contact your firewall manufacturer for more information.

NOTE: Under some circumstances a firewall can block access to Internet games, interfere with printer or file sharing on a network, or block authorized e-mail attachments. To temporarily solve the problem, disable the firewall, perform the task that you want to perform, and then reenable the firewall. To permanently resolve the problem, reconfigure the firewall.

# **Installing critical updates**

△ CAUTION: To protect the computer from security breaches and computer viruses, install the online critical updates from Microsoft as soon as you receive an alert.

Updates to the operating system and other software may have become available *after* the computer was shipped. To be sure that all available updates are installed on the computer, observe these guidelines:

- Run Windows Update monthly to install the latest software from Microsoft.
- Obtain updates, as they are released, from the Microsoft Web site and through the updates link in Help and Support.

## Installing a security cable

- NOTE: The security cable is designed to act as a deterrent, but it may not prevent the computer from being mishandled or stolen.
  - 1. Loop the security cable around a secured object.
  - 2. Insert the key (1) into the cable lock (2).
  - 3. Insert the cable lock into the security cable slot on the computer (3), and then lock the cable lock with the key.

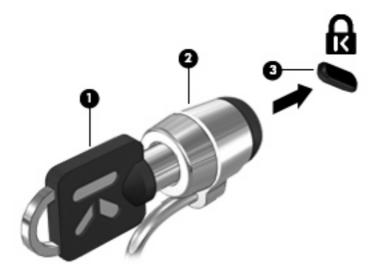

NOTE: Your computer may look different from the illustration. The location of the security cable slot varies by model.

## 6 External devices

## Using a USB device

Universal Serial Bus (USB) is a hardware interface that can be used to connect an optional external device, such as a USB keyboard, mouse, drive, printer, scanner, or hub.

Some USB devices may require additional support software, which is usually included with the device. For more information about device-specific software, refer to the manufacturer's instructions.

The computer has 3 USB ports that support USB 1.0, USB 1.1, and USB 2.0 devices. The 2 USB ports on the left side of the computer are standard USB ports. The USB port on the right side of the computer is a powered USB port. A powered USB port provides power to an external device if used with a powered USB cable. A USB hub provides additional USB ports that can be used with the computer.

#### Connecting a USB device

△ CAUTION: To prevent damage to a USB connector, use minimal force to connect a USB device.

▲ To connect a USB device to the computer, connect the USB cable for the device to the USB port.

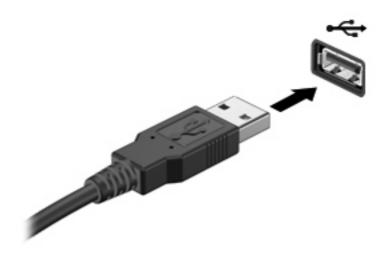

You will hear a sound when the device has been detected.

NOTE: The first time you connect a USB device, a message is displayed in the notification area to let you know the device is recognized by the computer.

#### Stopping and removing a USB device

△ CAUTION: To prevent loss of information or an unresponsive system, stop a USB device before removing it.

**CAUTION:** To prevent damage to a USB connector, do not pull on the cable to remove the USB device.

To stop and remove a USB device:

- Double-click the Safely Remove Hardware icon in the notification area, at the far right of the taskbar.
- NOTE: To display the Safely Remove Hardware icon, click the **Show Hidden Icons** icon (< or <<) in the notification area.
- Click the name of the device in the list.
- NOTE: If the USB device is not listed, you do not have to stop the device before you remove it.
- Click Stop, and then click OK.
- 4. Remove the device.

#### **Using USB legacy support**

USB legacy support (enabled by default) permits the following actions:

- Using a USB keyboard, mouse, or hub connected to a USB port on the computer during startup or in an MS-DOS-based program or utility
- Starting or restarting from an optional external MultiBay or an optional USB bootable device

USB legacy support is enabled at the factory. To disable or enable USB legacy support:

- Open Computer Setup by turning on or restarting the computer, and then pressing esc while the "Press the ESC key for Startup Menu" message is displayed in the lower-left corner of the screen.
- 2. Press f10 to enter BIOS Setup.
- Use the arrow keys to select System Configuration > Device configurations, and then press enter.
- Use the arrow keys to enable or disable USB legacy support, and then press f10.
- 5. To save your preferences and exit Computer Setup, use the arrow keys to select File > Save changes and exit. Then follow the instructions on the screen.

Your preferences go into effect when the computer restarts.

## **Using external drives**

Removable external drives expand your options for storing and accessing information. A USB mouse can also be connected to the system using the ports on an optional docking device or expansion product.

USB drives include the following types:

- 1.44-megabyte diskette drive
- Hard drive module (a hard drive with an adapter attached)
- DVD-ROM Drive
- DVD/CD-RW Combo Drive
- DVD±RW/R and CD-RW Combo Drive
- MultiBay device

#### **Using optional external devices**

NOTE: For more information about required software and drivers, or to learn which computer port to use, refer to the manufacturer's instructions.

To connect an external device to the computer:

- △ CAUTION: To reduce the risk of damage to the equipment when connecting a powered device, be sure that the device is turned off and the AC power cord is unplugged.
  - Connect the device to the computer.
  - 2. If you are connecting a powered device, plug the device power cord into a grounded AC outlet.
  - Turn on the device.

To disconnect an unpowered external device, turn off the device, and then disconnect it from the computer. To disconnect a powered external device, turn off the device, disconnect it from the computer, and then unplug the AC power cord.

### Using an optional external MultiBay

An external MultiBay connects to a USB port on the computer and enables you to use MultiBay and MultiBay II devices. The computer provides one powered USB port on the right side of the computer. This port provides power to the external MultiBay when used with a powered USB cable. An external MultiBay connected to another USB port on the computer must be connected to AC power.

For more information about the external MultiBay, refer to the user guide that is included with the device.

# Using an optional external optical drive (select models only)

An external optical drive connects to a USB port on the computer and enables you to use optical discs (CDs and DVDs). The computer provides one powered USB port on the right side of the computer. This port provides power to the external optical drive when used with a powered USB cable. An external optical drive connected to another USB port on the computer must be connected to AC power.

An external optical drive, such as a DVD-ROM drive, supports optical discs (CDs and DVDs). These discs store or transport information and play music and movies. DVDs have a higher storage capacity than CDs.

All optical drives can read from optical discs and some drives can also write to optical discs as described in the following table.

| Optical drive type          | Read from CD and DVD-ROM media | Write to CD-R/RW<br>media | Write to DVD<br>(includes DVD+R DL,<br>DVD±RW/R, and DVD-<br>RAM media) |    |
|-----------------------------|--------------------------------|---------------------------|-------------------------------------------------------------------------|----|
| DVD-ROM Drive               | Yes                            | No                        | No                                                                      | No |
| DVD/CD-RW Combo<br>Drive    | Yes                            | Yes                       | No                                                                      | No |
| DVD±RW/CD-RW<br>Combo Drive | Yes                            | Yes                       | Yes                                                                     | No |

**NOTE:** Some of the optical drives listed may not be supported by your computer. The listed drives are not necessarily all of the supported optical drives.

△ CAUTION: To prevent possible audio and video degradation, or loss of audio or video playback functionality, do not initiate Standby or Hibernation while reading from or writing to a CD or DVD.

To prevent loss of information, do not initiate Standby or Hibernation when writing to a CD or DVD.

If Standby or Hibernation is initiated during playback of a disc, you may experience the following behaviors:

- Your playback may be interrupted.
- You may see a warning message asking if you want to continue. If this message is displayed, click
   No.
- You may need to restart the CD or DVD to resume audio and video playback.

## Inserting an optical disc (CD or DVD)

- Turn on the computer.
- 2. Press the release button (1) on the drive bezel to release the disc tray.
- 3. Pull out the tray (2).
- 4. Hold the disc by the edges to avoid touching the flat surfaces and position the disc label-side up over the tray spindle.

- NOTE: If the tray is not fully accessible, tilt the disc carefully to position it over the spindle.
- 5. Gently press the disc (3) down onto the tray spindle until the disc snaps into place.

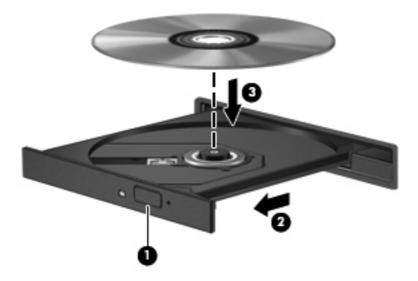

Close the disc tray.

### Removing an optical disc (CD or DVD)

There are 2 ways to remove a disc, depending on whether the disc tray opens normally or not.

### When the disc tray opens

1. Press the release button (1) on the drive bezel to release the disc tray, and then gently pull out the tray (2) until it stops.

- 2. Remove the disc (3) from the tray by gently pressing down on the spindle while lifting the outer edges of the disc. Hold the disc by the edges and avoid touching the flat surfaces.
  - NOTE: If the tray is not fully accessible, tilt the disc carefully as you remove it.

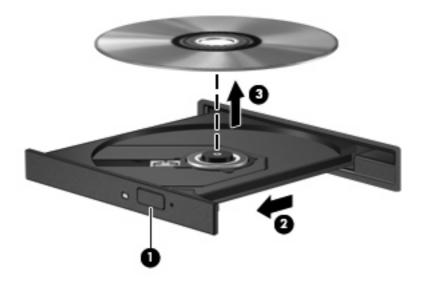

3. Close the disc tray and place the disc in a protective case.

#### When the disc tray does not open

- 1. Insert the end of a paper clip (1) into the release access in the front bezel of the drive.
- 2. Press in gently on the paper clip until the tray is released, and then pull out the tray (2) until it stops.

- 3. Remove the disc (3) from the tray by gently pressing down on the spindle while lifting the outer edges of the disc. Hold the disc by the edges and avoid touching the flat surfaces.
- NOTE: If the tray is not fully accessible, tilt the disc carefully as you remove it.

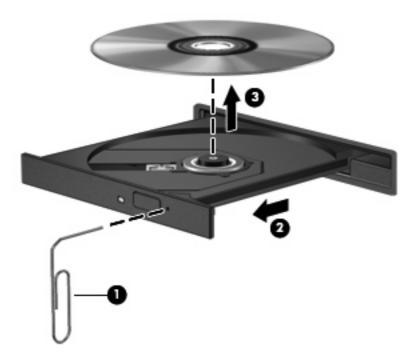

4. Close the disc tray and place the disc in a protective case.

## **Observing the copyright warning**

It is a criminal offense, under applicable copyright laws, to make unauthorized copies of copyright-protected material, including computer programs, films, broadcasts, and sound recordings. Do not use this computer for such purposes.

## 7 External media cards

## **Using SD Card Reader cards**

Optional digital cards provide secure data storage and convenient data sharing. These cards are often used with digital media—equipped cameras and PDAs as well as with other computers.

The SD Card Reader supports the following formats:

- MultiMediaCard (MMC)
- Secure Digital (SD) Memory Card

#### Inserting a digital card

△ CAUTION: To avoid damaging the digital card or the computer, do not insert any type of adapter into the SD Card Reader.

**CAUTION:** To prevent damage to the digital card connectors, use minimal force to insert a digital card.

- 1. Hold the digital card label-side up, with the connectors facing the computer.
- Insert the card into the SD Card Reader, and then push in on the card until it is firmly seated.

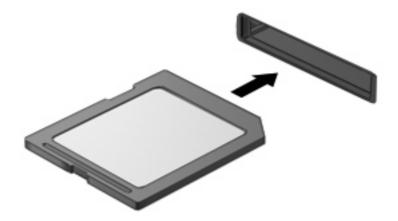

You will hear a sound when the device has been detected, and a menu of available options may be displayed.

### Stopping and removing a digital card

- △ CAUTION: To prevent loss of data or an unresponsive system, stop a digital card before removing it.
  - 1. Save your information and close all programs associated with the digital card.
  - NOTE: To stop a data transfer, click **Cancel** in the operating system Copying window.
  - 2. Stop the digital card:
    - **a.** Double-click the **Safely Remove Hardware** icon in the notification area, at the far right of the taskbar.
      - NOTE: To display the Safely Remove Hardware icon, click the **Show Hidden Icons** icon (< or <<) in the notification area.
    - **b.** Click the name of the digital card in the list.
    - c. Click Stop, and then click OK.
  - 3. Press in on the digital card (1), and then remove the card from the slot (2).

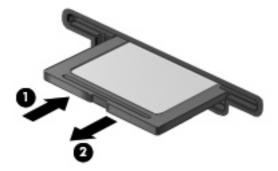

## 8 Pointing devices and keyboard

## **Using pointing devices**

#### **Setting pointing device preferences**

Use Mouse Properties in Windows® to customize settings for pointing devices, such as button configuration, click speed, and pointer options.

To access Mouse Properties, select **Start > Control Panel > Printers and Other Hardware > Mouse**.

### **Using the TouchPad**

To move the pointer, slide your finger across the TouchPad surface in the direction you want the pointer to go. Use the TouchPad buttons like the corresponding buttons on an external mouse. To scroll up and down using the TouchPad vertical scroll zone, slide your finger up or down over the lines.

NOTE: If you are using the TouchPad to move the pointer, you must lift your finger off the TouchPad before moving it to the scroll zone. Simply sliding your finger from the TouchPad to the scroll zone will not activate the scrolling function.

### Connecting an external mouse

You can connect an external USB mouse to the computer using one of the USB ports on the computer. A USB mouse can also be connected to the system using the ports on an optional docking device or expansion product.

## Using the keyboard function keys

The icons on the function keys f2 through f6 and f8, f10, and f11 keys represent the action performed when a function key is pressed. The following table and sections describe the function keys.

NOTE: Your computer may look slightly different from the illustration in this section.

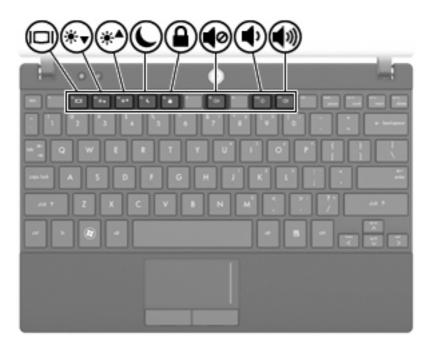

| Function                                                 | Key |
|----------------------------------------------------------|-----|
| Alternate between computer display and external display. | f2  |
| Decrease screen brightness.                              | f3  |
| Increase screen brightness.                              | f4  |
| Initiate Standby.                                        | f5  |
| Initiate QuickLock.                                      | f6  |
| Mute or restore computer sound.                          | f8  |
| Decrease computer sound.                                 | f10 |
| Increase computer sound.                                 | f11 |

#### Switching the screen image

Press f2 to switch the screen image among display devices connected to the system. For example, if a monitor is connected to the computer, pressing f2 alternates the screen image from computer display to monitor display to simultaneous display on both the computer and the monitor.

Most external monitors receive video information from the computer using the external VGA video standard. The f2 key can also alternate images among other devices receiving video information from the computer.

The following video transmission types, with examples of devices that use them, are supported by the f2 key:

- LCD (computer display)
- External VGA (most external monitors)

#### **Decreasing screen brightness**

Press f3 to decrease screen brightness. Hold down the key to decrease the brightness level incrementally.

#### **Increasing screen brightness**

Press f4 to increase screen brightness. Hold down the key to increase the brightness level incrementally.

#### **Initiating Standby**

△ CAUTION: To reduce the risk of information loss, save your work before initiating Standby.

Press f5 to initiate Standby.

When Standby is initiated, your information is stored in system memory, the screen is cleared, and power is conserved. While the computer is in Standby, the power light blinks.

The computer must be on before you can initiate Standby.

To exit Standby, briefly press the power button or press any key on the keyboard.

The function of the f5 key can be changed. For example, you can set the f5 key to initiate Hibernation instead of Standby.

## Initiating QuickLock

Press 6 to initiate the QuickLock security feature.

QuickLock protects your information by displaying the operating system Log On window. While the Log On window is displayed, the computer cannot be accessed until a password is entered.

NOTE: Before you can use QuickLock, you must set a password.

To use QuickLock, press 6 to display the Log On window and lock the computer. Then follow the instructions on the screen to enter your password and access the computer.

#### **Muting speaker sound**

Press f8 to mute speaker sound. Press the key again to restore speaker sound.

#### **Decreasing speaker sound**

Press f10 to decrease speaker sound. Hold down the key to decrease speaker sound incrementally.

#### Increasing speaker sound

Press f11 to increase speaker sound. Hold down the key to increase speaker sound incrementally.

## Configuring the function key operation

To configure the function key operation to require the use of the fn key (fn + function key), follow these steps:

- 1. Open Computer Setup by turning on or restarting the computer, and then pressing esc while the "Press the ESC key for Startup Menu" message is displayed in the lower-left corner of the screen.
- 2. Press f10 to enter BIOS Setup.
- 3. Select the **System Configuration** menu.
- 4. Select the **Device Configurations** menu.
- 5. Select Fn Key Switch, and then select Enable.
- Press f10 to accept the changes you have made.
- To save your preferences and exit Computer Setup, use the arrow keys to select File > Save changes and exit. Then follow the instructions on the screen.

Your preferences go into effect when the computer restarts.

## Using the touch screen (select models only)

Some computer models allow you to use your fingers to perform certain actions on the touch screen.

NOTE: The instructions in this section are based on factory settings.

**NOTE:** All movements may not be supported in all programs.

### **Tapping (or clicking)**

Tap or double-tap an item on the screen as you would click or double-click using a TouchPad or an external mouse. Tap and hold an item to see the context menu as you would use the right TouchPad button.

NOTE: You must tap and hold your finger until a circle appears around the area you are touching, and then the context menu is displayed.

## **Flicking**

Touch the screen in a light, quick flicking motion up, down, left, or right to navigate through screens or quickly scroll through documents.

NOTE: For the flicking movement to work, a scrollbar must be visible in the active window.

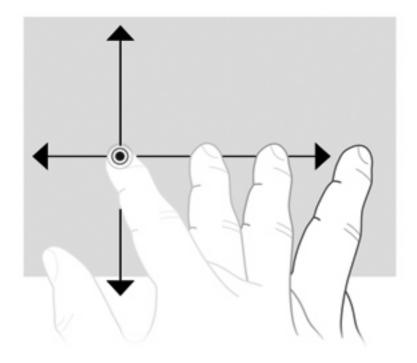

## **Dragging**

Press your finger on an item on the screen, and then move your finger to drag an item to a new location. You can also use this motion to slowly scroll through documents.

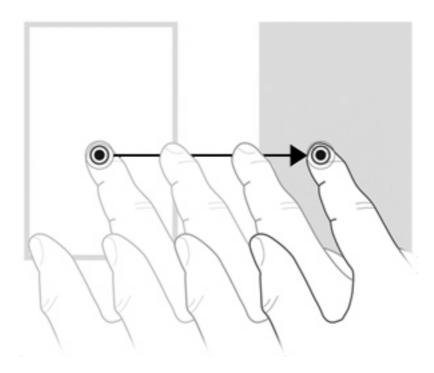

## **Scrolling**

Scrolling is useful for moving up or down on a page or image. To scroll, place two fingers on the screen, and then drag them across the screen in an up, down, left, or right motion.

NOTE: Scrolling speed is controlled by finger speed.

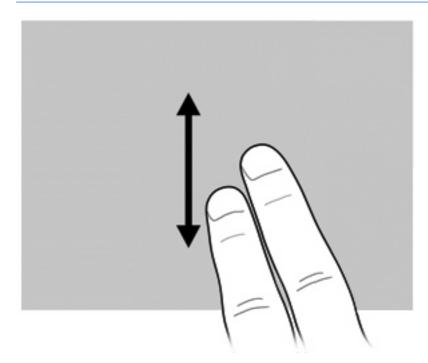

## **Rotating**

Rotating allows you rotate items such as photos and pages. To rotate, anchor your thumb on the screen, and then move your forefinger in a semicircular motion around your thumb.

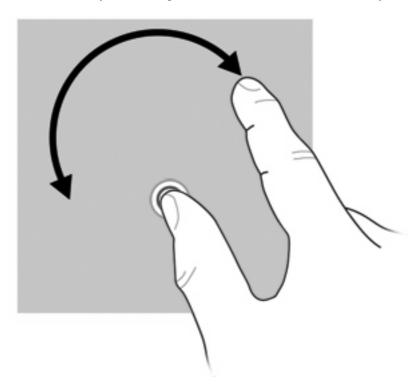

## **Pinching**

Pinching allows you to zoom in or out on items such as PDFs, images, and photos.

#### To pinch:

 Zoom out by holding two fingers apart on the screen, and then pull the fingers together to decrease an object's size.

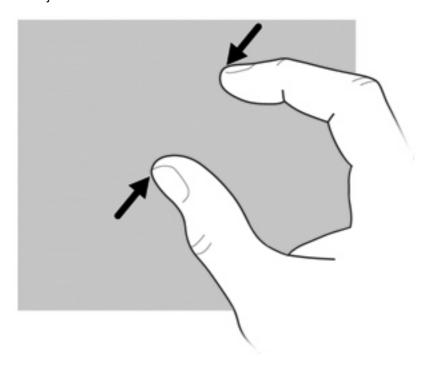

 Zoom in by holding two fingers together on the screen, and then pull the fingers apart to increase an object's size.

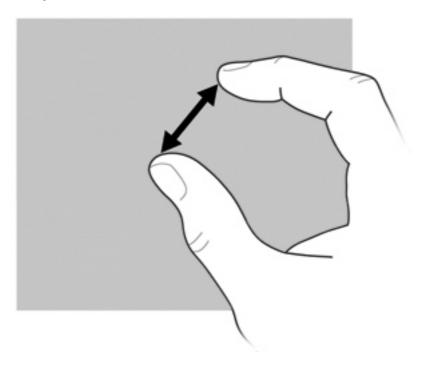

### **Setting touch screen preferences**

To enable, disable, or change the touch settings:

- 1. Select Start > Control Panel > Printers and Other Hardware > Touch Settings.
- 2. Select the check box to enable one or more of the following options:
  - Enable Touch
  - Hide Cursor
  - Touch Sound

Clear the check box to disable any of the options.

3. Click OK.

## **Using keypads**

The computer has an embedded numeric keypad and also supports an optional external numeric keypad or an optional external keyboard that includes a numeric keypad.

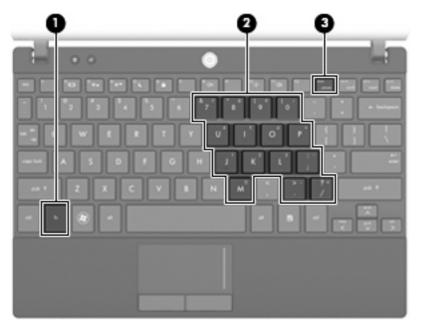

| Component |                         | Description                                                                                                    |  |
|-----------|-------------------------|----------------------------------------------------------------------------------------------------|--|
| (1)       | fn key                  | Alternates the functions of the keys on the embedded numeric keypad when pressed in combination with a keypad key or the shift key. |  |
| (2)       | Embedded numeric keypad | Can be used like the keys on an external numeric keypad.                                                                            |  |
| (3)       | num lk key              | Enables the embedded numeric keypad.                                                                                                |  |

#### Using the embedded numeric keypad

The 15 keys of the embedded numeric keypad can be used like the keys on an external keypad. When the embedded numeric keypad is turned on, each key on the keypad performs the function indicated by the icon in the upper-right corner of the key.

#### **Enabling and disabling the embedded numeric keypad**

Press fn+num lk to enable the embedded numeric keypad. Press fn+num lk again to return the keys to their standard keyboard functions.

NOTE: The embedded numeric keypad will not function while an external keyboard or numeric keypad is connected to the computer.

#### Switching key functions on the embedded numeric keypad

You can temporarily alternate the functions of keys on the embedded numeric keypad between their standard keyboard functions and their keypad functions by using the fn key or the fn+shift key combination.

- To change the function of a keypad key to keypad functions while the keypad is off, press and hold the fn key while pressing the keypad key.
- To use the keypad keys temporarily as standard keys while the keypad is on:
  - Press and hold the fn key to type in lowercase.
  - Press and hold fn+shift to type in uppercase.

#### Using an optional external numeric keypad

Keys on most external numeric keypads function differently according to whether num lock is on or off. (Num lock is turned off at the factory.) For example:

- When num lock is on, most keypad keys type numbers.
- When num lock is off, most keypad keys function like the arrow, page up, or page down keys.

When num lock on an external keypad is turned on, the num lock light on the computer is turned on. When num lock on an external keypad is turned off, the num lock light on the computer is turned off.

To turn num lock on or off on an external keypad as you work:

Press the num lk key on the external keypad, not on the computer.

## **Using HP QuickLook**

QuickLook allows you to save calendar, contact, inbox, and task information from Microsoft Outlook to the hard drive of your computer. Then, when the computer is off, you can press the QuickLook button on your computer to view this information.

Use QuickLook to manage contact information, calendar events, e-mail information, and tasks without restarting your computer.

NOTE: QuickLook does not support Standby or Hibernation in Windows.

**NOTE:** For more information about setting up and using QuickLook, refer to the QuickLook software Help.

## Cleaning the TouchPad and keyboard

Dirt and grease on the TouchPad can cause the pointer to jump around on the screen. To avoid this, clean the TouchPad with a damp cloth, and wash your hands frequently when using the computer.

⚠ WARNING! To reduce the risk of electric shock or damage to internal components, do not use a vacuum cleaner attachment to clean the keyboard. A vacuum cleaner can deposit household debris on the keyboard surface.

Clean the keyboard regularly to prevent keys from sticking and to remove dust, lint, and particles that can become trapped beneath the keys. A can of compressed air with a straw extension can be used to blow air around and under the keys to loosen and remove debris.

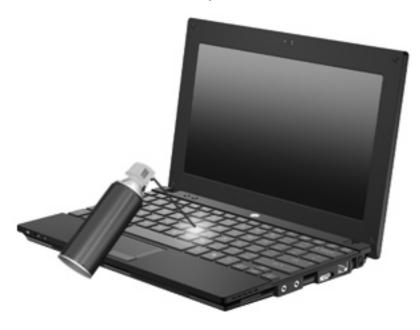

## 9 Drives

## **Identifying installed drives**

To view the drives installed on the computer, select **Start > My Computer**.

On models with a secondary hard drive (drive D), the optical drive becomes drive E. The next drive added to the system, such as a new USB drive, will be assigned the next available drive letter.

## **Handling drives**

Drives are fragile computer components that must be handled with care. Refer to the following cautions before handling drives. Additional cautions are included with the procedures to which they apply.

△ CAUTION: To reduce the risk of damage to the computer, damage to a drive, or loss of information, observe these precautions:

Before you move a computer that is connected to an external hard drive, initiate Standby and allow the screen to clear, or properly disconnect the external hard drive.

Before handling a drive, discharge static electricity by touching the unpainted metal surface of the drive.

Do not touch the connector pins on a removable drive or on the computer.

Handle a drive carefully; do not drop a drive or place items on it.

Before removing or inserting a drive, shut down the computer. If you are unsure whether the computer is off, in Standby, or in Hibernation, turn the computer on and then shut it down through the operating system.

Do not use excessive force when inserting a drive into a drive bay.

Do not type on the keyboard or move the computer while the optical drive (select models only) is writing to a disc. The write process is sensitive to vibration.

When the battery is the only source of power, be sure that the battery is sufficiently charged before writing to media.

Avoid exposing a drive to temperature or humidity extremes.

Avoid exposing a drive to liquids. Do not spray the drive with cleaning products.

Remove media from a drive before removing the drive from the drive bay, or traveling with, shipping, or storing a drive.

If a drive must be mailed, place the drive in a bubble-pack mailer or other suitable protective packaging and label the package "FRAGILE."

Avoid exposing a drive to magnetic fields. Security devices with magnetic fields include airport walk-through devices and security wands. The airport security devices that check carry-on luggage, such as conveyor belts, use X-rays instead of magnetism and will not damage a drive.

## Improving hard drive performance

#### **Using Disk Defragmenter**

As you use the computer, files on the hard drive become fragmented. Disk Defragmenter consolidates the fragmented files and folders on the hard drive so that the system can run more efficiently.

After you start Disk Defragmenter, it works without supervision. Depending on the size of your hard drive and the number of fragmented files, Disk Defragmenter may take more than an hour to complete. You may want to set it to run during the night or another time when you do not need access to your computer.

HP recommends defragmenting your hard drive at least once a month. You may set Disk Defragmenter to run on a monthly schedule, but you can defragment your computer manually at any time.

To run Disk Defragmenter:

- 1. Select Start > All Programs > Accessories > System Tools > Disk Defragmenter.
- Under Volume, click the listing for the hard drive, usually listed as (C:), and then click Defragment.

For additional information, access the Disk Defragmenter online Help.

#### **Using Disk Cleanup**

Disk Cleanup searches the hard drive for unnecessary files that you can safely delete to free up disk space and help the computer to run more efficiently.

To run Disk Cleanup:

- 1. Select Start > All Programs > Accessories > System Tools > Disk Cleanup.
- Follow the on-screen instructions.

## **Using HP 3D DriveGuard (select models only)**

HP 3D DriveGuard protects the hard drive by parking the drive and halting I/O requests under either of the following conditions:

- You drop the computer.
- You move the computer with the display closed while the computer is running on battery power.

A short time after the end of one of these events, HP 3D DriveGuard returns the hard drive to normal operation.

NOTE: Hard drives that are in an optional docking device or are connected to a USB port are not protected by HP 3D DriveGuard.

For more information, refer to the HP 3D DriveGuard online Help.

### Identifying HP 3D DriveGuard status

The drive light on the computer changes to an amber color to show that the drive is parked. To determine whether drives are currently protected or whether a drive is parked, use the icon in the notification area, at the far right of the taskbar:

- If the software is enabled, a green check mark is superimposed over the hard drive icon.
- If the software is disabled, a red X is superimposed over the hard drive icon.
- If the drives are parked, a yellow moon is superimposed over the hard drive icon.

If HP 3D DriveGuard has parked the drive, the computer will behave in the following ways:

- The computer will not shut down.
- The computer will not initiate Standby or Hibernation, except as described in the following Note.
- NOTE: If the computer is running on battery power and reaches a critical battery level, HP 3D DriveGuard allows the computer to initiate Hibernation.
- The computer will not activate battery alarms set on the Alarms tab in Power Options Properties.

Before you move the computer, HP recommends that you either shut it down or initiate Standby or Hibernation.

### **Using HP 3D DriveGuard software**

The HP 3D DriveGuard software enables you to perform the following tasks:

- Enable and disable HP 3D DriveGuard.
- NOTE: Depending on your user privileges, you may not be able to enable or disable HP 3D DriveGuard.
- Determine whether a drive in the system is supported.
- Hide or show the icon in the notification area.

To open the software and change settings, follow these steps:

- Double-click the icon in the notification area, at the far right of the taskbar.
  - or -

Right-click the icon in the notification area, and then select **Settings**.

- Click the appropriate button to change settings. 2.
- 3. Click OK.

## Replacing a hard drive

△ CAUTION: To prevent information loss or an unresponsive system:

Shut down the computer before removing the hard drive from the hard drive bay. Do not remove the hard drive while the computer is on, in Standby, or in Hibernation.

If you are not sure whether the computer is off or in Hibernation, turn the computer on by briefly pressing the power button. Then shut down the computer through the operating system.

#### To remove a hard drive:

- Save your work.
- 2. Shut down the computer and close the display.
- 3. Disconnect all external hardware devices connected to the computer.
- 4. Unplug the power cord from the AC outlet.
- 5. Turn the computer upside down on a flat surface.
- **6.** Remove the battery from the computer.
- 7. Remove the 3 screws from the back edge of the computer.

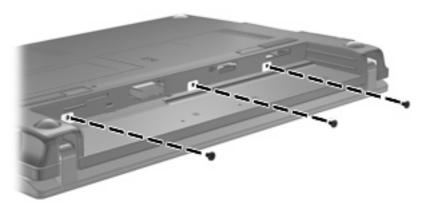

8. Turn the computer display-side up, with the front toward you, and open the display.

9. Lift the top edge of the keyboard up (1) and remove the keyboard from the computer (2) to expose the hard drive.

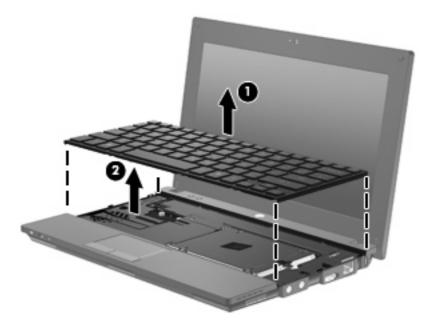

- 10. Remove the two hard drive screws (1).
- 11. Loosen the captive hard drive screw (2).
- 12. Pull the hard drive tab (3) to the right to disconnect the hard drive, and then lift the hard drive out of the hard drive bay (4).

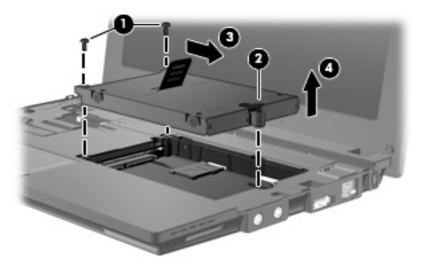

#### To install a hard drive:

- 1. Insert the hard drive into the hard drive bay (1).
- 2. Pull the hard drive tab (2) to the left to connect the hard drive.
- 3. Tighten the captive hard drive screw (3).

4. Replace the hard drive screws (4).

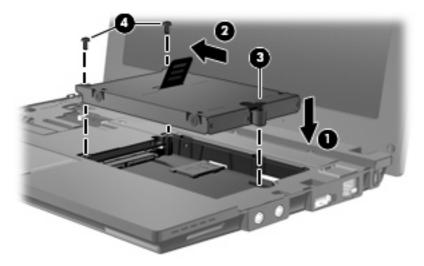

5. Insert the front edge (1) of the keyboard into the keyboard tray, and then press the keyboard into place (2).

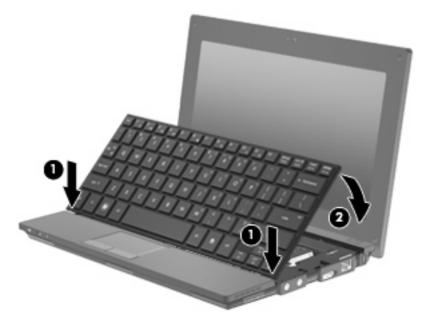

**6.** Close the computer display and turn the computer upside down on a flat surface.

Replace the 3 screws on the back edge of the computer.

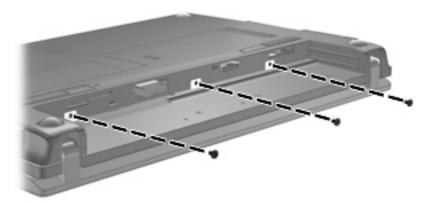

- Replace the battery. 8.
- Turn the computer right-side up, and then reconnect external power and external devices.
- **10.** Turn on the computer.

## 10 Memory modules

The computer has one memory module compartment, which is located on the bottom of the computer. The memory capacity of the computer can be upgraded by replacing the existing memory module in the memory module slot.

- ⚠ **WARNING!** To reduce the risk of electric shock and damage to the equipment, unplug the power cord and remove all batteries before installing a memory module.
- △ CAUTION: Electrostatic discharge (ESD) can damage electronic components. Before beginning any procedure, be sure that you are discharged of static electricity by touching a grounded metal object.

To add or replace a memory module:

- Save your work.
- Shut down the computer and close the display.

If you are not sure whether the computer is off or in Hibernation, turn the computer on by briefly pressing the power button. Then shut down the computer through the operating system.

- Disconnect all external devices connected to the computer.
- Unplug the power cord from the AC outlet.
- Turn the computer upside down on a flat surface.
- **6.** Slide the battery latch **(1)** to release the battery from the computer.
- Remove the battery from the computer.
- 8. Slide the battery latch again, and the memory module compartment cover pops open.

9. Remove the memory module compartment cover (2).

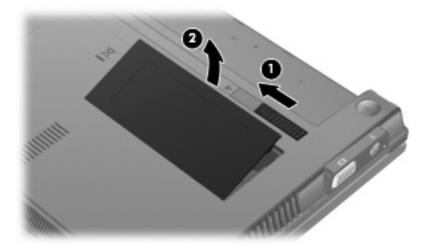

- **10.** Remove the existing memory module:
  - a. Pull away the retention clips (1) on each side of the memory module.The memory module tilts up.
    - △ CAUTION: To prevent damage to the memory module, hold the memory module by the edges only. Do not touch the components on the memory module.
  - **b.** Grasp the edge of the memory module **(2)**, and gently pull the module out of the memory module slot.

To protect a memory module after removal, place it in an electrostatic-safe container.

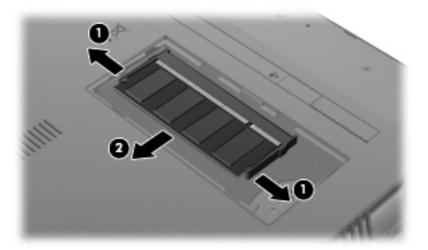

**11.** Insert a new memory module:

- △ CAUTION: To prevent damage to the memory module, hold the memory module by the edges only. Do not touch the components on the memory module.
  - a. Align the notched edge (1) of the memory module with the tab in the memory module slot.
  - **b.** With the memory module at a 45-degree angle from the surface of the memory module compartment, press the module (2) into the memory module slot until it is seated.
    - △ CAUTION: To prevent damage to the memory module, do not bend the memory module.
  - **c.** Gently press the memory module **(3)** down, applying pressure to the left and right edges of the memory module, until the retention clips snap into place.

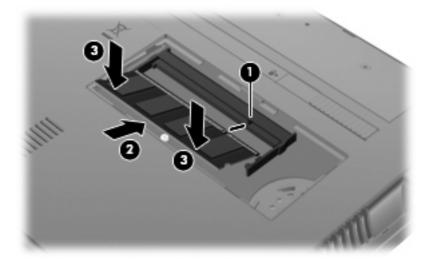

- 12. Insert the tabs of the memory module compartment cover (1) into the notches of the compartment.
- 13. Press the cover down until it snaps into place (2).

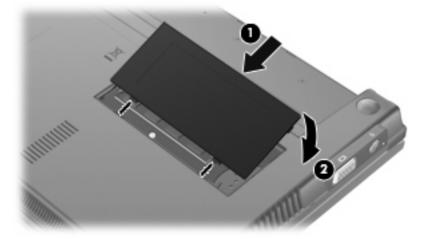

- 14. Replace the battery.
- **15.** Turn the computer right-side up, and then reconnect external power and external devices.
- 16. Turn on the computer.

## 11 Software updates

## **Updating software**

Updated versions of the software provided with your computer are available either through the HP Update utility or on the HP Web site.

The HP Update utility automatically checks for updates from HP. The utility runs a specified interval and provides a list of support alerts, such as security enhancements, and optional software and driver updates.

You can manually check for updates at any time by selecting **Start > Help and Support > Update Software & Drivers** and follow the on-screen instructions.

Most software on the HP Web site is packaged in compressed files called SoftPaqs. Some BIOS updates may be packaged in compressed files called *ROMPaqs*.

Some download packages contain a file named Readme.txt, which contains information regarding installing and troubleshooting the file. (Readme.txt files included with ROMPaqs are provided in English only.)

To update the software using the HP Web site, follow these steps:

Identify your computer model, product category, and series or family. Prepare for a system BIOS
update by identifying the BIOS version currently installed on the computer. For details, refer to the
"Determining the BIOS version" section.

If your computer is connected to a network, consult the network administrator before installing any software updates, especially system BIOS updates.

- NOTE: The computer system BIOS is stored on the system ROM. The BIOS initializes the operating system, determines how the computer will interact with the hardware devices, and provides for data transfer among hardware devices, including the time and date.
- Open your Web browser, and go to <a href="http://www.hp.com/support">http://www.hp.com/support</a>.
- Select your country or region.
- Click the option for software and driver downloads, and then type your computer model number in the product box.
- Press enter.
- Follow the on-screen instructions.

### **Updating the BIOS**

To update the BIOS, first determine what BIOS version you currently have, and then download and install the new BIOS.

#### **Determining the BIOS version**

BIOS version information (also known as *ROM date* and *System BIOS*) can be displayed by pressing fn+esc (if you are already in Windows®) or by using Computer Setup.

To use Computer Setup for displaying BIOS information, follow these steps:

- Turn on or restart the computer, and then press esc while the "Press the ESC key for Startup Menu" message is displayed at the bottom of the screen.
- 2. Press f10 to enter BIOS setup.
- 3. Use a pointing device or the arrow keys to select **File > System Information**.
- 4. Press esc to return to the File menu.
- 5. Click **Exit** in the lower-left corner of the screen, and follow the on-screen instructions.

- or -

Use the arrow keys to select **File > Ignore changes and exit**, and then press enter.

#### Downloading a BIOS update

△ CAUTION: To prevent damage to the computer or an unsuccessful installation, download and install a BIOS update only when the computer is connected to reliable external power using the AC adapter. Do not download or install a BIOS update while the computer is running on battery power, docked in an optional docking device, or connected to an optional power source. During the download and installation, follow these instructions:

Do not disconnect power from the computer by unplugging the power cord from the AC outlet.

Do not shut down the computer or initiate Standby or Hibernation.

Do not insert, remove, connect, or disconnect any device, cable, or cord.

To download a BIOS update:

- NOTE: BIOS updates are posted as needed. A newer BIOS update may not be available for your computer. It is recommended that you check the HP Web site periodically for BIOS updates.
  - 1. Open your Web browser, go to <a href="http://www.hp.com/support">http://www.hp.com/support</a>, and then select your country or region.
  - 2. Click the option for software and driver downloads, type your computer model number in the product box, and then press enter.
  - 3. Click your specific product from the models listed.
  - 4. Click your operating system.
  - 5. Follow the on-screen instructions to access the BIOS update you want to download. Make a note of the download date, name, or other identifier. You may need this information to locate the update later, after it has been downloaded to your hard drive.
  - 6. At the download area, perform these steps:
    - **a.** Identify the BIOS update that is newer than the BIOS version currently installed on your computer.
    - **b.** Follow the instructions on the screen to download your selection to the hard drive.
      - Make a note of the path to the location on your hard drive where the BIOS update will be downloaded. You will need to access this path when you are ready to install the update.
- NOTE: If you connect your computer to a network, consult the network administrator before installing any software updates, especially system BIOS updates.

BIOS installation procedures vary. Follow any instructions that are displayed on the screen after the download is complete. If no instructions are displayed, follow these steps:

- 1. Open Windows Explorer by selecting **Start > My Computer**.
- 2. Double-click your hard drive designation. The hard drive designation is typically Local Disk (C:).
- Using the hard drive path you recorded earlier, open the folder on your hard drive that contains the update.
- 4. Double-click the file that has an .exe extension (for example, *filename*.exe).
  - The BIOS installation begins.
- **5.** Complete the installation by following the instructions on the screen.

NOTE: After a message on the screen reports a successful installation, you may delete the downloaded file from your hard drive.

### **Updating programs and drivers**

- 1. Open your Web browser, go to <a href="http://www.hp.com/support">http://www.hp.com/support</a>, and then select your country or region.
- 2. Click the option for software and driver downloads, type your computer model number in the product box, and then press enter.

- or -

If you want a specific SoftPaq, type the SoftPaq number in the **Search** box, at the top-right corner of the screen. Then press enter, and follow the instructions provided. Proceed to step 6.

- 3. Click your specific product from the models listed.
- Click your operating system.
- When the list of updates is displayed, click an update to open a window containing additional information.
- Click Download.
- 7. Click **Run** to install the updated software without downloading the file.

- or -

Click **Save** to save the file to your computer. When prompted, select a storage location on your hard drive.

After the file is downloaded, navigate to the folder where the file was stored, and double-click the file to install the update.

8. If prompted to do so, restart your computer after the installation is complete.

## **Using SoftPaq Download Manager**

HP SoftPaq Download Manager (SDM) provides quick access to SoftPaq information for HP computers without having to specify a SoftPaq number. The software works by reading and downloading a published database file containing computer model and SoftPaq information.

Using this tool, you can easily search for SoftPaqs by computer model, and then download, unpack, and install the SoftPaqs. The program allows you to perform the following tasks:

- Search for, download, and install SoftPaq updates for your computer.
- View available and downloaded SoftPaqs for your computer.
- Create configuration files and specify search parameters for multiple configurations to help you manage SoftPaqs for multiple computers with various configurations.

SoftPaq Download Manager is available on the HP Web site. To use SoftPaq Download Manager to download SoftPaqs, you must first download and install the program. Go to the HP Web site: <a href="http://www.hp.com/go/sdm">http://www.hp.com/go/sdm</a>, and follow the instructions to download and install SoftPaq Download Manager.

- NOTE: To download SoftPaq Download Manager or obtain more information about using it, see the HP Web site: http://www.hp.com/go/sdm
  - To start SoftPaq Download Manager, select Start > All Programs > HP > HP SoftPaq Download Manager

For more information, refer to the HP SoftPaq Download Manager software Help.

#### **HP SSM (System Software Manager)**

HP SSM (System Software Manager) lets you remotely update system-level software on multiple systems simultaneously. When executed on a client computer, SSM detects versions of both hardware and software, and then updates designated software from a central repository, known as a file store. Driver versions that are supported by SSM are denoted with a special icon on the HP driver download Web site and on the Support Software CD. To download the SSM utility or to obtain more information on SSM, see the HP Web site at <a href="http://www.hp.com/go/ssm">http://www.hp.com/go/ssm</a> (English only).

# 12 MultiBoot

#### About the boot device order

As the computer starts, the system attempts to boot from enabled boot devices. The MultiBoot utility, which is enabled at the factory, controls the order in which the system selects a boot device. Boot devices can include optical drives, diskette drives, a network interface card (NIC), hard drives, and USB devices. Boot devices contain bootable media or files that the computer needs to start and operate properly.

NOTE: Some boot devices must be enabled in Computer Setup before they can be included in the boot order.

The factory setting is for the computer to select the boot device by searching enabled boot devices and drive bay locations in the following order:

- NOTE: Some of the boot devices and drive bay locations listed may not be supported on your computer.
  - Notebook hard drive
  - USB diskette drive
  - USB CD-ROM drive
  - USB hard drive
  - Notebook Ethernet
  - Secure Digital (SD) Memory Card

You can change the order in which the computer searches for a boot device by changing the boot order in Computer Setup. You can also press esc while the "Press the ESC key for Startup Menu" message is displayed at the bottom of the screen, and then press f9. Pressing f9 displays a menu that shows the current boot devices and allows you to select a boot device. Or, you can use MultiBoot Express to set the computer to prompt you for a boot location each time the computer turns on or restarts.

## **Enabling boot devices in Computer Setup**

The computer will boot to a USB device or a NIC device only if the device has first been enabled in Computer Setup.

To start Computer Setup and enable a USB device or a NIC device as a boot device, follow these steps:

- Turn on or restart the computer, and then press esc while the "Press the ESC key for Startup Menu" message is displayed at the bottom of the screen.
- 2. Press f10 to enter BIOS Setup.
- To enable bootable media in USB drives or in drives inserted into an optional docking device (select models only), use a pointing device or the arrow keys to select **System Configuration > Device** Configurations. Confirm that Enabled is selected next to USB legacy support.
  - NOTE: The USB Port option must be enabled in order to use USB legacy support. It is enabled at the factory. If the port becomes disabled, reenable it by selecting System Configuration > Port Options, and then clicking Enabled next to USB Port.

- or -

To enable a NIC device, select System Configuration > Boot Options, and then click Enabled next to PXE Internal NIC boot.

To save your changes and exit Computer Setup, click **Save** in the lower-left corner of the screen, and then follow the on-screen instructions.

- or -

Use the arrow keys to select **File > Save Changes and Exit**, and then press enter.

Your changes go into effect when the computer restarts.

NOTE: To connect a NIC to a Preboot eXecution Environment (PXE) or Remote Program Load (RPL) server without using MultiBoot, press esc while the "Press the ESC key for Startup Menu" message is displayed at the bottom of the screen, and then quickly press f12.

## Considering boot order changes

Before changing the boot order, note the following considerations:

- When the computer restarts after the boot order has been changed, the computer attempts to start using the new boot order.
- If there is more than one type of boot device, the computer attempts to boot using the first of each type of boot device (except for optical devices). For example, if the computer is connected to an optional docking device (select models only) that contains a hard drive, this hard drive will be shown in the boot order as a USB hard drive. If the system attempts to boot from this USB hard drive and fails, it will not attempt to boot to the hard drive in the hard drive bay. Instead, it will try to boot to the next type of device in the boot order. However, if there are 2 optical devices, and the first optical device does not boot (either because it does not contain media or the media is not a boot disc), the system will try to boot to the second optical device.
- Changing the boot order also changes the logical drive designations. For example, if you start up from a CD-ROM drive with a disc formatted as drive C, that CD-ROM drive becomes drive C and the hard drive in the hard drive bay becomes drive D.
- The computer will boot from a NIC device only if the device has been enabled in the Built-In Device Options menu of Computer Setup and if booting from the device has been enabled in the Boot Options menu of Computer Setup. Booting from a NIC does not affect logical drive designations because no drive letter is associated with the NIC.
- Drives in an optional docking device (select models only) are treated like external USB devices in the boot order.

## **Choosing MultiBoot preferences**

You can use MultiBoot in the following ways:

- To set a new boot order that the computer uses each time it is turned on, by changing the boot order in Computer Setup.
- To dynamically choose the boot device, by pressing esc while the "Press the ESC key for Startup Menu" message is displayed at the bottom of the screen, and then pressing f9 to enter the Boot Device Options menu.
- To use MultiBoot Express to set variable boot orders. This feature prompts you for a boot device each time the computer is turned on or restarted.

#### Setting a new boot order in Computer Setup

To start Computer Setup and set a boot device order that the computer uses each time it is turned on or restarted, follow these steps:

- Turn on or restart the computer, and then press esc while the "Press the ESC key for Startup Menu" message is displayed at the bottom of the screen.
- Press f10 to enter BIOS Setup. 2.
- Use a pointing device or the arrow keys to select a device in the list. 3.
- To move the device up in the boot order, use a pointing device to click the up arrow key next to the device name, or press the + key.
  - or —

To move the device down in the boot order, use a pointing device to click the down arrow key next to the device name, or press the - key.

To save your changes and exit Computer Setup, click **Save** in the lower-left corner of the screen, and then follow the on-screen instructions.

- or -

Use the arrow keys to select **File > Save Changes and Exit**, and then press enter.

Your changes go into effect when the computer restarts.

## Dynamically choosing a boot device

To dynamically choose a boot device for the current startup sequence, follow these steps:

- Open the Select Boot Device menu by turning on or restarting the computer, and then pressing esc while the "Press the ESC key for Startup Menu" message is displayed at the bottom of the screen.
- Press f9. 2.
- Use a pointing device or the arrow keys to select a boot device, and then press enter.

Your changes go into effect immediately.

#### Setting a MultiBoot Express prompt

To start Computer Setup and set the computer to display the MultiBoot startup location menu each time the computer is started or restarted, follow these steps:

- Turn on or restart the computer, and then press f10 while the "Press the ESC key for Startup Menu" message is displayed at the bottom of the screen.
- 2. Press f10 to enter BIOS Setup.
- 3. Use a pointing device or the arrow keys to select System Configuration > Boot Options, and then press enter.
- In the Express Boot Popup Delay (Sec) field, enter the length of time in seconds that you want the computer to display the startup location menu before it defaults to the current MultiBoot setting. (When 0 is selected, the Express Boot startup location menu is not displayed).
- To save your changes and exit Computer Setup, click **Save** in the lower-left corner of the screen, and then follow the on-screen instructions.

- or -

Use the arrow keys to select File > Save Changes and Exit, and then press enter.

Your changes go into effect when the computer restarts.

### **Entering MultiBoot Express preferences**

When the Express Boot menu displays during startup, you have the following choices:

- To specify a boot device from the Express Boot menu, select your preference within the allotted time, and then press enter.
- To prevent the computer from defaulting to the current MultiBoot setting, press any key before the allotted time expires. The computer will not start until you select a boot device and press enter.
- To allow the computer to start according to the current MultiBoot settings, wait for the allotted time to expire.

# 13 Computer Setup

## **Starting Computer Setup**

Computer Setup is a preinstalled, ROM-based utility that can be used even when the operating system is not working or will not load.

NOTE: Some of the Computer Setup menu items listed in this guide may not be supported by your computer.

NOTE: An external keyboard connected by USB can be used with Computer Setup only if USB legacy support is enabled.

To start Computer Setup, follow these steps:

- Turn on or restart the computer.
- Before your operating system opens and while the "Press the ESC key for Startup Menu" message is displayed in the lower-left corner of the screen, press esc.

## **Using Computer Setup**

## **Navigating and selecting in Computer Setup**

The information and settings in Computer Setup are accessed from the File, Security, Diagnostics, and System Configuration menus.

To navigate and select in Computer Setup, follow these steps:

- Turn on or restart the computer, and then press esc while the "Press the ESC key for Startup Menu" message is displayed at the bottom of the screen.
  - To select a menu or a menu item, use the tab key and the keyboard arrow keys and then press enter, or use a pointing device to click the item.
  - To scroll up and down, click the up arrow or the down arrow in the upper-right corner of the screen, or use the up arrow key or the down arrow key.
  - To close open dialog boxes and return to the main Computer Setup screen, press esc, and then follow the on-screen instructions.
- NOTE: You can use either a pointing device (TouchPad, pointing stick, or USB mouse) or the keyboard to navigate and make selections in Computer Setup.
- 2. Press f10 to enter BIOS Setup.

- Select the File, Security, Diagnostics, or System Configuration menu.
- 4. To exit Computer Setup, choose one of the following methods:
  - To exit Computer Setup without saving your changes, click the Exit icon in the lower-left corner of the screen, and then follow the on-screen instructions.

- or -

use the tab key and the arrow keys to select File > Ignore changes and exit, and then press enter.

- or -

To save your preferences and exit Computer Setup menus, click the **Save** icon in the lowerleft corner of the screen, and then follow the instructions on the screen.

- or -

Use the tab key and the arrow keys to select File > Save changes and exit and then press

Your changes go into effect when the computer restarts.

### **Restoring factory settings in Computer Setup**

To return all settings in Computer Setup to the values that were set at the factory, follow these steps:

- Open Computer Setup by turning on or restarting the computer, and then pressing esc while the "Press the ESC key for Startup Menu" message is displayed in the lower-left corner of the screen.
- 2. Press f10 to enter BIOS Setup.
- Use the arrow keys to select **File > Restore defaults**, and then press enter.
- When the confirmation dialog box opens, press f10.
- To save your preferences and exit Computer Setup, use the arrow keys to select File > Save changes and exit. Then follow the instructions on the screen.

Your preferences go into effect when the computer restarts.

NOTE: Your password settings and security settings are not changed when you restore the factory settings.

## **Computer Setup menus**

The menu tables in this section provide an overview of the Computer Setup options.

NOTE: Some of the Computer Setup menu items listed in this chapter may not be supported by your computer.

### File menu

| Select                                 | To do this                                                                                                    |
|----------------------------------------|----------------------------------------------------------------------------------------------------|
| System information                     | <ul> <li>View identification information for the computer and the<br/>batteries in the system.</li> </ul>                                                                                                   |
|                                        | <ul> <li>View specification information for the processor, cache<br/>and memory size, system ROM, video revision, and<br/>keyboard controller version.</li> </ul>                                           |
| Set system date and time               | Set or change the date and time on the computer.                                                                                                    |
|                                        | Set date: MM:DD:YYYY                                                                                                    |
|                                        | Set time: HH:MM                                                                                                    |
| System Diagnostics                     | F1: System information                                                                                                    |
|                                        | F2: Start-up test                                                                                                    |
|                                        | F3: Run-in test                                                                                                    |
|                                        | F4: Hard disk test                                                                                                    |
| Restore Defaults                       | Replace the configuration settings in Computer Setup with the original factory settings. (Hard drive mode, password settings, and security settings are not changed when you restore the factory settings.) |
| Reset BIOS security to factory default | Restore the BIOS security settings to the factory default.                                                                                                    |
| Ignore changes and exit                | Cancel any changes entered during the current session. Then exit and restart the computer.                                                                                                    |
| Save changes and exit                  | Save any changes entered during the current session. Then exit and restart the computer. Your changes go into effect when the computer restarts.                                                            |

# **Security menu**

NOTE: Some of the menu items listed in this section may not be supported by your computer.

| To do this                                                  |  |  |  |
|-------------------------------------------------------------|--|--|--|
|                                                             |  |  |  |
| Enter, change, or delete a BIOS administrator password.     |  |  |  |
| User Management (requires a BIOS administrator password)    |  |  |  |
| Select from a list of BIOS users.                           |  |  |  |
| Select from a list of ProtectTools users.                   |  |  |  |
| Revise password policy criteria.                            |  |  |  |
| Enable/disable HP SpareKey (enabled by default).            |  |  |  |
| Enable/disable HP SpareKey enrollment (enabled by default). |  |  |  |
|                                                             |  |  |  |
| Enter, change, or delete a BIOS administrator password.     |  |  |  |
|                                                             |  |  |  |

| Select                 | To do this                                                                                                    |  |  |
|------------------------|----------------------------------------------------------------------------------------------------|--|--|
| HP SpareKey Enrollment | Enroll or reset HP SpareKey, which is a set of security questions and answers used if you forget your password.     |  |  |
| Disk Sanitizer         | Run Disk Sanitizer to destroy all existing data on the primary hard drive. The following options are available:     |  |  |
|                        | Fast: Runs the Disk Sanitizer erase cycle once.                                                                     |  |  |
|                        | Optimum: Runs the Disk Sanitizer erase cycle 3 times.                                                               |  |  |
|                        | <ul> <li>Custom: Allows you to select the desired number of Disk<br/>Sanitizer erase cycles from a list.</li> </ul> |  |  |
|                        | Last Pass: Displays Disk Sanitizer Completion Report                                                                |  |  |
|                        | <b>CAUTION:</b> If you run Disk Sanitizer, the data on the primary hard drive is destroyed permanently.             |  |  |
| System IDs             | Enter a user-defined computer asset tracking number and ownership tag.                                              |  |  |

# **System Configuration menu**

NOTE: Some of the listed System Configuration options may not be supported by your computer.

| Select       | To do this                                                                |
|--------------|---------------------------------------------------------------------------|
| Language     | Change the Computer Setup language.                                       |
| Boot options | Set a Startup Menu delay in seconds.                                      |
|              | <ul> <li>Set the MultiBoot Express Boot Popup delay in seconds</li> </ul> |
|              | <ul> <li>Enable/disable Custom Logo (disabled by default).</li> </ul>     |
|              | <ul> <li>Enable/display Display Diagnostic URL.</li> </ul>                |
|              | <ul> <li>Enable/disable SD card boot.</li> </ul>                          |
|              | <ul> <li>Enable/disable floppy boot.</li> </ul>                           |
|              | <ul> <li>Enable/disable PXE Internal NIC boot.</li> </ul>                 |
|              | <ul> <li>Set the UEFI boot order: Windows Boot Manager.</li> </ul>        |
|              | Set the legacy boot order:                                                |
|              | <ul> <li>1st boot device: Notebook hard drive</li> </ul>                  |
|              | <ul> <li>2nd boot device: USB floppy</li> </ul>                           |
|              | <ul> <li>3rd boot device: USB CD-ROM</li> </ul>                           |
|              | <ul> <li>4th boot device: USB hard drive</li> </ul>                       |
|              | <ul> <li>5th boot device: Notebook Ethernet</li> </ul>                    |
|              | <ul> <li>6th boot device: SD card</li> </ul>                              |

| Select                  | To do this                                                                                                    |  |  |
|-------------------------|----------------------------------------------------------------------------------------------------|--|--|
| Device configurations   | Enable Fn Key Switch                                                                                                    |  |  |
|                         | <ul> <li>Enable/disable USB legacy support. When enabled, USB legacy support allows the following:</li> </ul>                                                                                               |  |  |
|                         | <ul> <li>Use of a USB keyboard in Computer Setup even<br/>when your operating system is not running.</li> </ul>                                                                                             |  |  |
|                         | <ul> <li>Startup from bootable USB devices, including a hard<br/>drive, diskette drive, or optical drive connected by a<br/>USB port to the computer.</li> </ul>                                            |  |  |
|                         | <ul> <li>Enable/disable fan always on while connected to an AC outlet.</li> </ul>                                                                                                    |  |  |
|                         | <ul> <li>Enable/disable Data Execution Prevention (select<br/>models only). When enabled, the processor can disable<br/>some virus code execution, which helps to improve<br/>computer security.</li> </ul> |  |  |
|                         | <ul> <li>Enable/disable LAN power saving mode.</li> </ul>                                                                                                    |  |  |
|                         | <ul> <li>Set the SATA (Serial Advanced Technology Attachment)<br/>device mode. The following options are available:</li> </ul>                                                                              |  |  |
|                         | <ul> <li>AHCI (Advanced Host Controller Interface)</li> </ul>                                                                                                    |  |  |
|                         | <ul> <li>IDE (Integrated Drive Electronics)</li> </ul>                                                                                                    |  |  |
|                         | <ul> <li>Enable/disable HP QuickLook.</li> </ul>                                                                                                    |  |  |
|                         | <ul> <li>Enable/disable HP QuickLook preboot authentication on<br/>HP QuickLook boot.</li> </ul>                                                                                                    |  |  |
|                         | <ul> <li>Enable/disable HP QuickWeb.</li> </ul>                                                                                                    |  |  |
|                         | <ul> <li>Enable/disable HP QuickWeb: Write Protect (disabled by default).</li> </ul>                                                                                                    |  |  |
|                         | <ul> <li>Enable/disable Intel® HT Technology.</li> </ul>                                                                                                    |  |  |
|                         | <ul> <li>Enable/disable Wake on USB (disabled by default).</li> </ul>                                                                                                    |  |  |
|                         | <ul> <li>Enable/disable Numlock state at boot: Off /On (disabled<br/>by default).</li> </ul>                                                                                                    |  |  |
| Built-in device options | <ul> <li>Enable/disable the wireless button state.</li> </ul>                                                                                                    |  |  |
|                         | <ul> <li>Enable/disable embedded WLAN device radio.</li> </ul>                                                                                                    |  |  |
|                         | <ul> <li>Enable/disable Network Interface Controller (NIC).</li> </ul>                                                                                                    |  |  |
|                         | <ul> <li>Enable/disable LAN/WLAN Switching (disabled by default).</li> </ul>                                                                                                    |  |  |
|                         | Set the wake on LAN state.                                                                                                    |  |  |
|                         | <ul> <li>Disabled</li> </ul>                                                                                                    |  |  |
|                         | Boot to Network                                                                                                    |  |  |
|                         | <ul> <li>Follow Boot Order</li> </ul>                                                                                                    |  |  |
|                         | <ul> <li>Enable/disable the integrated camera (webcam).</li> </ul>                                                                                                    |  |  |

| Select                    | To do this                                                     |  |  |
|---------------------------|----------------------------------------------------------------|--|--|
|                           | Enable/disable Power Monitor Circuit.                          |  |  |
|                           | Enable/disable the audio device.                               |  |  |
|                           | Enable/disable the microphone.                                 |  |  |
|                           | Enable/disable the internal speakers.                          |  |  |
| Port options              | Enable/disable USB port.                                       |  |  |
| Set Security Level        | Change, view, or hide security levels for all BIOS menu items. |  |  |
| Restore Security Defaults | Restore the default security settings.                         |  |  |

# 14 Backing up and recovering

To protect your information, use the Windows® Backup utility to back up files and folders or create recovery points. In case of system failure, you can use the backup files to restore your computer.

NOTE: Windows Backup utility is available only on the notebooks with the Windows XP Professional operating system. If your notebook has Windows XP Home, you can back up your personal files to a USB external hard drive (purchased separately).

Windows XP Professional provides the following advanced backup and recovery options:

- Backing up individual files and folders
- Backing up all files and folders
- Scheduling automatic backups (select models only)
- Creating recovery points
- Recovering information
- NOTE: For instructions on these procedures, go to Help and Support.

# **Backing up**

Recovery after a system failure is as complete as your most current backup. You should create your initial backup immediately after software setup. As you add new software and data files, you should continue to back up your system on a regular basis to maintain a reasonably current backup.

In Windows XP Professional, use the Windows Backup utility to create a backup. Click Start > All Programs > Accessories > System Tools > Backup. Follow the on-screen instructions to back up your files.

In Windows XP Home, copy data files to a USB external hard drive (purchased separately).

## Recovering

In case of system failure or instability, use the *Operating System* disc and the *Driver Recovery* discs that are included with the computer to recover your operating system and programs.

- △ CAUTION: The recovery process reformats and completely erases the hard drive. All files you have created and any software installed on the computer are permanently removed. The recovery process reinstalls the original operating system as well as software and drivers. Software, drivers, and updates not installed by HP must be manually reinstalled. Personal files must be restored from a backup.
  - 1. If possible, back up all personal files.
  - 2. Shut down the computer.
  - 3. Insert the *Operating System* disc into an optional external optical drive.
  - **4.** Turn on the computer.
  - **5**. Follow the on-screen instructions to install the operating system.
  - After the operating system is installed, remove the Operating System disc and insert the Driver Recovery disc.
  - 7. Follow the on-screen instructions to install the drivers and programs.
- NOTE: For additional information, go to Help and Support.

# Index

| A AC adapter connecting 17 identifying 11 administrator password 50 airport security devices 86 | Bluetooth label 12<br>boot devices, enabling 103<br>boot options 110<br>boot order 110<br>buttons<br>power 4 | File menu 109 navigating and selecting 107 restoring factory settings 108 Security menu 109 setting boot order 105 setting MultiBoot Express |
|-------------------------------------------------------------------------------------------------|----------------------------------------------------------------------------------------------------|----------------------------------------------------------------------------------------------------|
| antennas 9                                                                                      | QuickLook 4                                                                                                  | prompt 106                                                                                                    |
| applications key, Windows 5                                                                     | QuickWeb 4                                                                                                   | System Configuration                                                                                                    |
| audio devices, connecting                                                                       | TouchPad 2                                                                                                   | menu 110                                                                                                    |
| external 44                                                                                     | volume mute 41                                                                                               | connecting to a LAN 39                                                                                                    |
| audio functions, checking 44                                                                    |                                                                                                    | connecting to a WLAN 31                                                                                                    |
| audio-in (microphone) jack 6, 41                                                                | C                                                                                                    | Connection Manager icon 26                                                                                                    |
| audio-out (headphone) jack 6,                                                                   | cables                                                                                                    | connection, external power 17                                                                                                    |
| 41                                                                                              | USB 64                                                                                                    | connector, power 7                                                                                                    |
|                                                                                                 | calibrating battery 22                                                                                       | conservation, power 24                                                                                                    |
| В                                                                                               | caps lock light, identifying 3                                                                               | copyright warning 70                                                                                                    |
| backing up 113, 114                                                                             | CD                                                                                                    | cord, power 11                                                                                                    |
| battery                                                                                         | inserting 67                                                                                                 | corporate WLAN connection 31                                                                                                    |
| calibrating 22                                                                                  | removing 68                                                                                                  | critical battery level 21                                                                                                    |
| charging 19, 22                                                                                 | CD drive 66                                                                                                  | _                                                                                                    |
| conserving power 24                                                                             | Certificate of Authenticity label 12                                                                         | D                                                                                                    |
| disposing 25                                                                                    | changing boot order 105                                                                                      | device security 59                                                                                                    |
| inserting 18                                                                                    | charging batteries 19, 22                                                                                    | digital card                                                                                                    |
| low battery levels 20                                                                           | checking audio functions 44                                                                                  | inserting 71                                                                                                    |
| recharging 24                                                                                   | components                                                                                                   | removing 72                                                                                                    |
| removing 18                                                                                     | additional hardware 11                                                                                       | stopping 72                                                                                                    |
| replacing 25                                                                                    | bottom 8                                                                                                    | Disk Cleanup software 87                                                                                                    |
| storing 24                                                                                      | display 8                                                                                                    | Disk Defragmenter software 87                                                                                                    |
| battery bay 8, 12                                                                               | front 5                                                                                                    | disk performance 87                                                                                                    |
| battery charge, maximizing 20                                                                   | left-side 7                                                                                                  | diskette drive 66                                                                                                    |
| battery light 7, 19, 20                                                                         | right-side 6                                                                                                 | display                                                                                                    |
| battery power 18                                                                                | top 1                                                                                                    | image, switching 75                                                                                                    |
| battery release latches 8, 18                                                                   | computer information 98                                                                                      | screen brightness keys 75                                                                                                    |
| battery temperature 24                                                                          | Computer Setup                                                                                               | display components 8                                                                                                    |
| battery, identifying 11                                                                         | BIOS administrator                                                                                           | dragging, touch screen                                                                                                    |
| bays, battery 12                                                                                | password 51                                                                                                  | gestures 77                                                                                                    |
| BIOS update                                                                                     | device security 59                                                                                           | drive light 5, 88                                                                                                    |
| downloading 99                                                                                  | DriveLock password 54                                                                                        | drive media 13                                                                                                    |
| installing 99                                                                                   | enabling bootable                                                                                            | DriveLock password                                                                                                    |
| Bluetooth device 26                                                                             | devices 103                                                                                                  | changing 57                                                                                                    |

| description 54                | hard drive                              | keys                                  |
|-------------------------------|-----------------------------------------|---------------------------------------|
| entering 56                   | external 66                             | decreasing speaker sound 76           |
| removing 58                   | HP 3D DriveGuard 88                     | esc 5                                 |
| setting 55                    | installing 91                           | fn 5                                  |
| drives                        | hardware, identifying 1                 | function 5                            |
| boot order 102, 110           | headphone (audio-out) jacks 41          | keypad 5                              |
| diskette 66                   | headphones 41                           | Windows applications 5                |
| external 66                   | Hibernation                             | Windows logo 5                        |
| hard 66, 91                   | exiting 14                              |                                       |
| MultiBay 66                   | initiated during critical battery       | L                                     |
| optical 66                    | level 21                                | labels                                |
| DVD                           | initiating 14                           | Bluetooth 12                          |
| inserting 67                  | HP 3D DriveGuard 88                     | HP Broadband 12                       |
| removing 68                   | HP Connection Manager                   | Microsoft Certificate of              |
| DVD drive 66                  | software 28                             | Authenticity 12                       |
|                               | HP Mobile Broadband Module 32           | regulatory 12                         |
| E                             | HP Mobile Broadband Module              | service tag 9, 11                     |
| earbuds 41                    | serial number label 12                  | SIM 12                                |
| embedded numeric keypad keys, | HP Mobile Broadband,                    | wireless certification 12             |
| identifying 5                 | disabled 32                             | WLAN 12                               |
| encryption 30                 | HP System Software                      | LAN, connecting 39                    |
| esc key, identifying 5        | Manager 101                             | latches, battery release 8            |
| external audio devices,       | hubs 64                                 | legacy support, USB 107, 111          |
| connecting 44                 |                                         | lights                                |
| external drive 66             | 1                                       | battery 7                             |
| external monitor port 46      | icons                                   | caps lock 3                           |
| external monitor port,        | Connection Manager 26                   | drive 5, 88                           |
| identifying 7                 | network status 26                       | power 3                               |
| F                             | wireless 26                             | QuickLook 3                           |
| File menu 109                 | interference, minimizing 38             | QuickWeb 3                            |
| firewall 30                   | internal microphones, identifying 8, 41 | webcam 8, 41<br>wireless 6            |
| fn key, identifying 5         | Internet connection setup 29            | logical drive designations 104        |
| function keys                 | internet connection setup 29            | low battery level 20                  |
| decreasing screen             | J                                       | low battery level 20                  |
| brightness 75                 | iacks                                   | M                                     |
| increasing screen             | audio-in (microphone) 6, 41             | maintenance                           |
| brightness 75                 | audio-out (headphone) 6, 41             | Disk Cleanup 87                       |
| increasing speaker volume 76  | RJ-45 (network) 6                       | Disk Defragmenter 87                  |
| initiating QuickLock 75       |                                         | memory module                         |
| initiating Standby 75         | K                                       | inserting 95                          |
| muting speaker sound 76       | keyboard function keys,                 | removing 95                           |
| switching screen image 75     | identifying 73                          | memory module compartment,            |
| function keys, identifying 5  | keypad, embedded                        | identifying 9                         |
| , , , , ,                     | enabling and disabling 82               | microphones, internal 8, 41           |
| H                             | identifying 81                          | Microsoft Certificate of Authenticity |
| handle, identifying 9         | switching key functions 82              | label 12                              |
| hard disk drive               | using 82                                | minimizing interference 38            |
| external 66                   | keypad, external                        | monitor port, external 7              |
| HP 3D DriveGuard 88           | num lock 82                             | monitor, connecting 46                |
| installing 91                 | using 82                                |                                       |

| mouse, external                                       | Product Key 12                          | label 12                                |
|-------------------------------------------------------|-----------------------------------------|-----------------------------------------|
| connecting 73                                         | product name and number,                | removing 33                             |
| setting preferences 73                                | computer 9, 11                          | slot, security cable 6                  |
| MultiBay 66                                           | projector, connecting 46                | SoftPaqs, downloading 100               |
| MultiBoot Express 102, 106                            | public WLAN connection 31               | software                                |
| multimedia components,                                | PXE server 103                          | BIOS update 99                          |
| identifying 40                                        |                                         | Disk Cleanup 87                         |
| multimedia software 43                                | Q                                       | Disk Defragmenter 87                    |
| MultiMediaCard 71                                     | QuickLock key 75                        | HP Connection Manager 28                |
| mute button 41                                        | QuickLook button, identifying 4         | updating programs and                   |
| mate batton 41                                        | QuickLook light, identifying 3          | drivers 100                             |
| N                                                     | QuickWeb button, identifying 4          | Wireless Assistant 27                   |
| network key 37                                        | QuickWeb light, identifying 3           | speakers 6, 41                          |
| network security codes                                |                                         | Standby                                 |
| network key 37                                        | R                                       | exiting 13                              |
| SSID 37                                               | readable media 13                       | initiating 13                           |
| Network Service Boot 103                              | recovering 113, 115                     | Standby key 75                          |
| network status icon 26                                | regulatory information                  | storing battery 24                      |
| NIC boot device 102, 103                              | regulatory label 12                     | switch, wireless 6                      |
| num lock, external keypad 82                          | wireless certification labels 12        | System Configuration menu 110           |
|                                                       | release latches, battery 8              | system date and time 109                |
| 0                                                     | RJ-45 (network) jack,                   | system date and time 100                |
| operating system                                      | identifying 6                           | system information 109                  |
| Microsoft Certificate of                              | rotating, touch screen                  |                                         |
| Authenticity label 12                                 | gestures 79                             | system information key 5                |
| Product Key 12                                        | gestares 10                             | т                                       |
| optical disc                                          | S                                       |                                         |
| •                                                     | screen brightness keys 75               | temperature 24                          |
| <u> </u>                                              | screen image, switching 75              | touch screen                            |
| removing 68                                           | scrolling regions, TouchPad 2           | performing screen actions 76            |
| optical drive 66                                      |                                         | preferences 81                          |
| D.                                                    | scrolling, touch screen                 | using 76                                |
| P                                                     | gestures 78                             | touch screen gestures                   |
| passwords                                             | SD Card 71                              | dragging 77                             |
| administrator 50                                      | SD Card Reader 6, 71                    | pinching 79                             |
| BIOS administrator 51                                 | security cable slot, identifying 6      | rotating 79                             |
| DriveLock 54                                          | Security menu 109                       | scrolling 78                            |
| user 50                                               | security, wireless 29                   | zooming 79                              |
| pinching touch screen                                 | serial number, computer 9, 11           | touch settings                          |
| gestures 79                                           | service tag 9, 11                       | disabling 81                            |
| pointing devices                                      | setup of WLAN 29                        | enabling 81                             |
| setting preferences 73                                | setup utility                           | TouchPad                                |
| ports                                                 | File menu 109                           | buttons 2                               |
| external monitor 7, 46                                | restoring factory settings 108          | identifying 1                           |
| USB 6, 7, 64                                          | Security menu 109                       | scrolling regions 2                     |
| power                                                 | System Configuration                    | using 73                                |
| connecting 17                                         | menu 110                                | traveling with the computer 12,         |
| conserving 24                                         | setup, computer 1                       | 24                                      |
| power button, identifying 4                           | shutdown 25                             | troubleshooting wireless network        |
| power connector, identifying 7                        |                                         | a capical locality wileiess Herwolk     |
| r                                                     | shutting down 25                        | nrohlems 36                             |
| power cord, identifying 11                            | shutting down 25<br>SIM                 | problems 36                             |
| power cord, identifying 11 power light, identifying 3 | shutting down 25<br>SIM<br>inserting 32 | problems 36 turning off the computer 25 |

| U                               | WLAN label 12        |
|---------------------------------|----------------------|
| unresponsive system 25          | writable media 13    |
| USB cable, connecting 64        | WWAN device 32       |
| USB devices                     |                      |
| connecting 64                   | Z                    |
| description 64                  | zooming touch screen |
| removing 65                     | gestures 79          |
| stopping 65                     | 9001000              |
| USB hubs 64                     |                      |
|                                 |                      |
| USB legacy support 65, 107,     |                      |
| • • •                           |                      |
| USB port, powered 67            |                      |
| USB ports, identifying 6, 7, 64 |                      |
| user password 50                |                      |
| V                               |                      |
| •                               |                      |
| vents, identifying 7, 9         |                      |
| video transmission types 75     |                      |
| video, recording 8              |                      |
| volume keys 41                  |                      |
| volume mute button 41           |                      |
| volume, adjusting 41            |                      |
| w                               |                      |
|                                 |                      |
| webcam 8, 41                    |                      |
| webcam light, identifying 8, 41 |                      |
| webcam properties, adjusting 47 |                      |
| Windows applications key,       |                      |
| identifying 5                   |                      |
| Windows logo key, identifying 5 |                      |
| wireless antennas 9             |                      |
| Wireless Assistant software 27  |                      |
| wireless certification label 12 |                      |
| wireless controls               |                      |
| button 27                       |                      |
| operating system 27             |                      |
| wireless icon 26                |                      |
| wireless light 6, 27            |                      |
| wireless network (WLAN)         |                      |
| connecting 31                   |                      |
| corporate WLAN                  |                      |
| connection 31                   |                      |
| equipment needed 29             |                      |
| functional range 31             |                      |
| public WLAN connection 31       |                      |
| security 29                     |                      |
| wireless network problems,      |                      |
| troubleshooting 36              |                      |
| wireless switch 6, 27           |                      |
| WLAN device 12, 26, 29          |                      |